D01303801B

# TASCAM

# **DR-100**)# **Linear PCM Recorder**

# リファレンスマニュアル

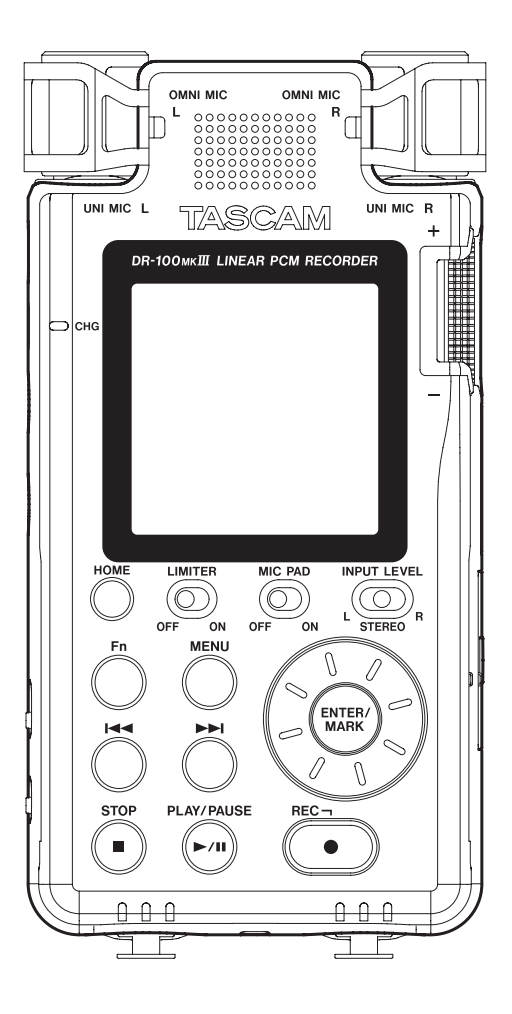

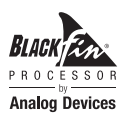

# 目次

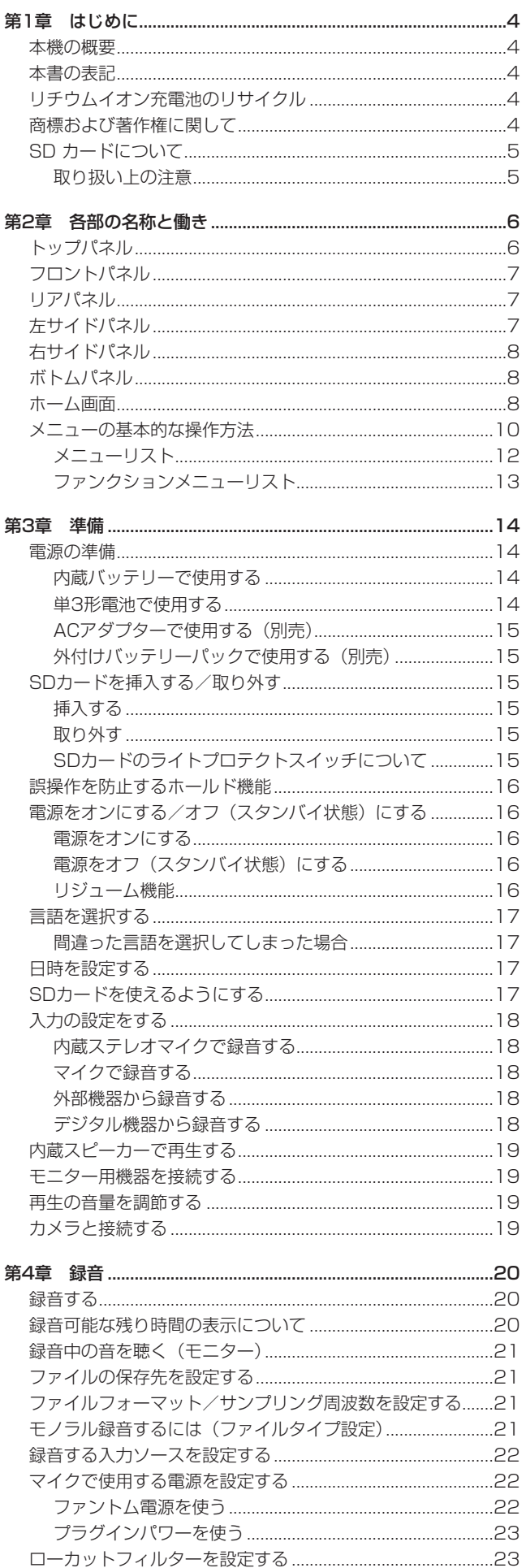

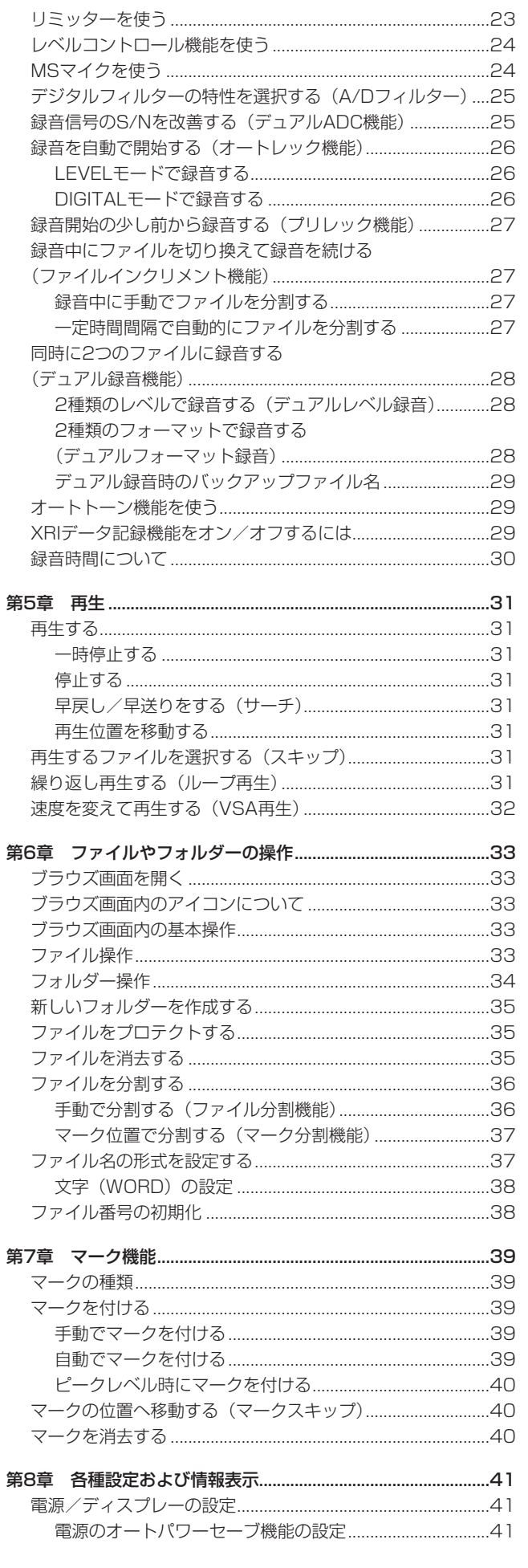

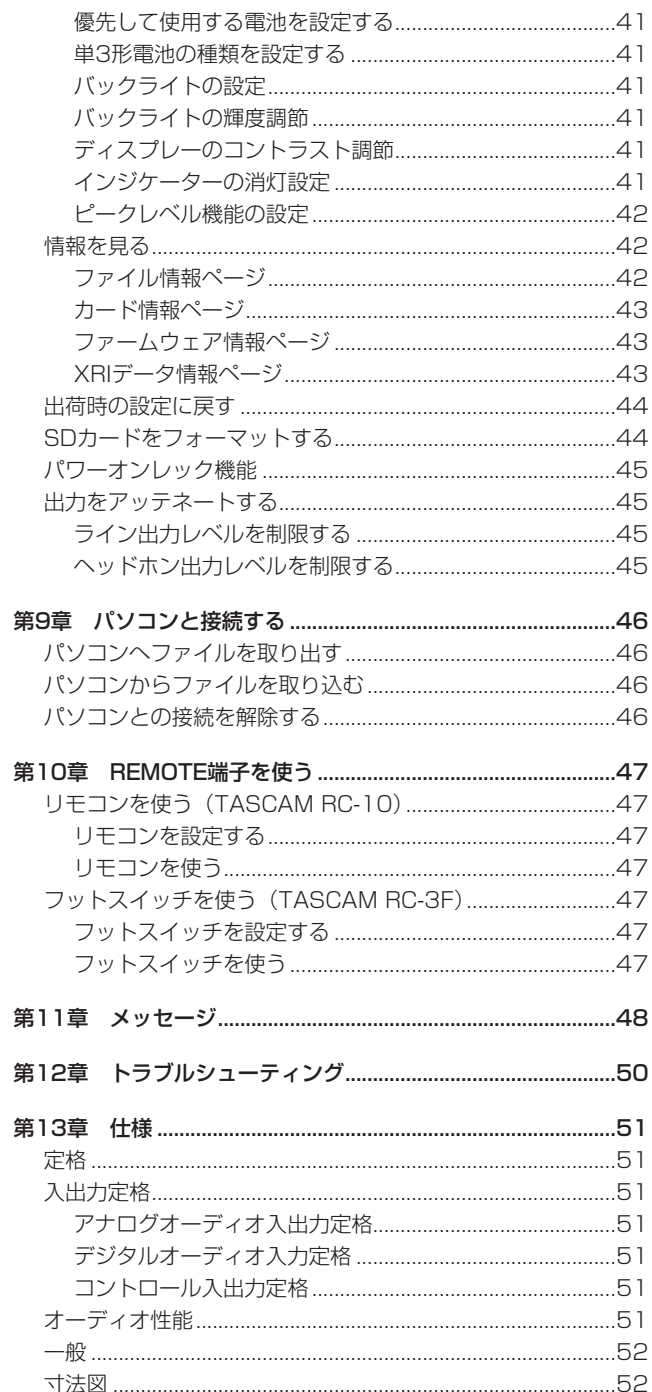

# <span id="page-3-0"></span>本機の概要

- 192kHz / 24bitに対応したリニアPCMレコーダー
- 記録メディアとしてSD / SDHC / SDXCカードを採用
- 単一指向性マイクと無指向性マイクの2種類の高品質ステレオ マイクを搭載
- 様々な用途に対応できる豊富な入力端子
- 外部マイク/外部機器の接続を可能にする+4dBuラインレベル / +48Vファントム電源対応XLR / TRSコンボジャック
- マイク入力/ライン入力ともに20dBのヘッドルーム
- 2系統のADコンバーターを利用してS/N性能を改善するデュア ルADC機能
- 起動してすぐに録音を開始できるパワーオンレック機能
- 2種類のレベルでバックアップ録音できるデュアルレベル録音 機能
- 2種類の録音フォーマットで録音できるデュアルフォーマット 録音機能
- 内蔵バッテリーと単3形電池を併用することで長時間連続動作 が可能

# 本書の表記

本書では、以下のような表記を使います。

- 本機および外部機器のボタン/端子などを「MENUボタン」の ように太字で表記します。
- ディスプレーに表示される文字を メニュー のように表記します。
- ●「SDメモリーカード」のことを「SDカード」と表記します。
- パソコンのディスプレー上に表示される文字を "DR-**100MK3"**のように**"\_\_"**で使って表記します。

# リチウムイオン充電池のリサイクル

本機には、内蔵バッテリーとしてリチウムイオン充電池を使用して います。

不要になった電池は、貴重な資源を守るために廃棄しないで充電式 電池リサイクル協力店へお持ちください。

ご不明な場合は、弊社のタスカム カスタマーサポート(巻末に記載) までお問い合わせください。

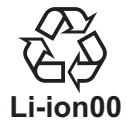

# 商標および著作権に関して

- TASCAMおよびタスカムは、ティアック株式会社の登録商標です。
- SDXCロゴは、SD-3C, LLCの商標です。

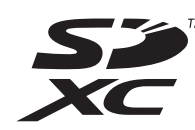

- 0 MPEG Layer-3 audio coding technology licensed from Fraunhofer IIS and Thomson.
- 0 Supply of this product does not convey a license nor imply any right to distribute MPEG Layer-3 compliant content created with this product in revenue-generating broadcast systems (terrestrial, satellite, cable and/or other distribution channels), streaming applications (via Internet, intranets and/or other networks), other content distribution systems (pay-audio or audio-on-demand applications and the like) or on physical media (compact discs, digital versatile discs, semiconductor chips, hard drives, memory cards and the like). An independent license for such use is required. For details, please visit http://mp3licensing.com.
- Blackfin® and the Blackfin logo are registered trademarks of Analog Devices, Inc.
- その他、記載されている会社名、製品名、ロゴマークは各社の 商標または登録商標です。

ここに記載されております製品に関する情報、諸データは、あ くまで一例を示すものであり、これらに関します第三者の知的 財産権、およびその他の権利に対して、権利侵害がないことの 保証を示すものではございません。従いまして、上記第三者の 知的財産権の侵害の責任、またはこれらの製品の使用により発 生する責任につきましては、弊社はその責を負いかねますので ご了承ください。

第三者の著作物は、個人として楽しむなどのほかは、著作権法 上権利者に無断で使用できません。装置の適正使用をお願いし ます。 弊社では、お客様による権利侵害行為につき一切の責任を負担 致しません。

# <span id="page-4-0"></span>SD カードについて

本機では、SDカードを使って録音や再生を行います。

使用できるカードは、64MB ~ 2GBのSDカード、4GB ~ 32GBのSDHCカード、および48GB ~ 128GBのSDXCカード です。

TASCAMのウェブサイト (https://tascam.jp/jp/)には、当社 で動作確認済みのSDカードのリストが掲載されていますので、ご 参照ください。もしくは、タスカム カスタマーサポートまでお問 い合わせください。

#### 取り扱い上の注意

SDカードは、精密にできています。SDカードの破損を防ぐため、 取り扱いに当たって以下の点をご注意ください。

- 極端に温度の高いあるいは低い場所に放置しないこと。
- 極端に湿度の高い場所に放置しないこと。
- 濡らさないこと。
- 上に物を載せたり、ねじ曲げたりしないこと。
- 衝撃を与えないこと。
- 録音、再生状態やデータ転送などアクセス中に、抜き差しを行 わないこと。
- 持ち運ぶ際、メモリーカードケースなどに入れて運ぶこと。

# <span id="page-5-0"></span>第2章 各部の名称と働き

# トップパネル

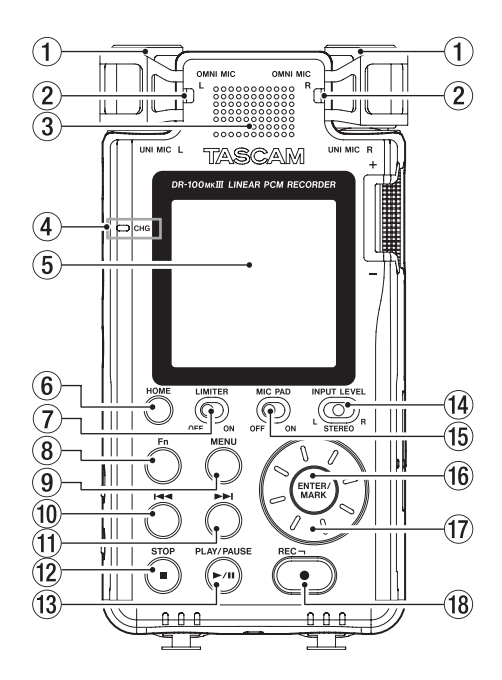

- (1) UNI MIC L / R (内蔵指向性ステレオマイク) 本体内蔵のエレクトレットコンデンサーステレオマイクです。
- 2 OMNI MIC L / R (内蔵無指向性ステレオマイク) 本体内蔵のエレクトレットコンデンサーステレオマイクです。
- 3 内蔵スピーカー(モノラル) モニター用の内蔵スピーカーです。

以下の状態では、スピーカーから音は出力されません。

- 可 (スピーカー) スイッチが「OFF」
- o 録音待機中/録音中
- ヘッドホン接続時
- 4 CHG (チャージ) インジケーター

内蔵バッテリーを充電中はオレンジ色に点灯し、充電が完了す ると緑色に点灯します。(→ [14ページ「内蔵バッテリーで](#page-13-1) [使用する」\)](#page-13-1)

- 5 ディスプレー 各種情報を表示します。
- 6 HOMEボタン

各種設定画面表示中に押すと、ホーム画面に戻ります。

- 7 LIMITERスイッチ リミッターを有効にします。(→ [23ページ「リミッターを](#page-22-1) [使う」\)](#page-22-1)
- 8 Fnボタン

ホーム画面表示中に押すと、各種機能 画面を表示します[。\(→](#page-9-1) [10ページ「メニューの基本的な操作方法」\)](#page-9-1)

#### 9 MENUボタン

ホーム画面表示中に押すと、メニュー 画面を表示します[。\(→](#page-9-1) [10ページ「メニューの基本的な操作方法」\)](#page-9-1) メニュー 画面表示中に押すと、ホーム画面に戻ります。

#### 10 ⊶ボタン

ホーム画面表示中は、ファイルスキップや早戻しサーチを行い ます。また、ENTER/MARKボタンを押しながらこのボタンを 押すと、前のマークに移動します。 メニュー表示中は、画面移動やカーソル移動に使用します。

#### ⑪ ▶▶ボタン

ホーム画面表示中は、ファイルスキップや早送りサーチを行い ます。また、ENTER/MARKボタンを押しながらこのボタンを 押すと、次のマークに移動します。 録音中に押すと手動でファイルを分割します。 メニュー表示中は、画面移動やカーソル移動に使用します。

**(2) STOP [■1 ボタン** 再生中に押すと、その位置で再生を停止します(一時停止)。 一時停止中に押すと、そのファイルの先頭に戻ります。 録音待機中または録音中に押すと、録音を停止します。 このボタンを押しながら 少/ | (電源) ボタンを10秒以上押し 続けると、強制的に電源をオフ(スタンバイ状態)にします。

#### (3) PLAY/PAUSE [▶/Ⅱ] ボタン ホーム画面で停止中に押すと、再生を始めます。

再生中に押すと、一時停止します。 ブラウズ画面でファイルを選択した状態で押すと、ホーム画面 に戻り、そのファイルを再生します。

- 14 INPUT LEVEL選択スイッチ 入力レベルノブで操作する対象を選択します。
- (f) MIC PADスイッチ 入力感度を切り換えます。

(6) ENTER/MARKボタン

各種設定画面の操作では、選択されている項目を決定します。 録音中または再生中に押すと、手動でマークを付けることがで きます。 このボタンを押しながら←■ボタンを押すと前のマークに、 /ボタンを押すと次のマークへ移動します。(→ [40ペー](#page-39-1)

ジ「マークの位置へ移動する (マークスキップ)」)

17 ホイール

各種設定画面において、項目の選択や値の変更に使用します。 また、ファイルの再生位置の移動にも使用します。

#### 18 REC [●] ボタン/ RECインジケーター

停止中に押すと録音待機状態になり、RECインジケーターが点 滅します。 録音中に押すと、録音待機状態になります。

# <span id="page-6-0"></span>フロントパネル

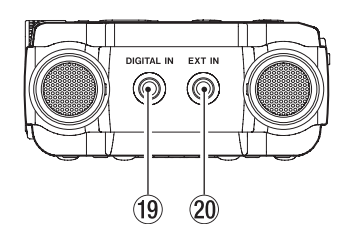

#### **19 DIGITAL IN端子**

付属のデジタル入力変換ケーブルを接続することにより、本機に デジタル信号を入力することができます。(→ [18ページ「デ](#page-17-1) [ジタル機器から録音する」\)](#page-17-1)

#### **20 EXT IN端子**

ステレオミニジャックケーブルを使用してオーディオ機器など のライン出力端子と接続します。

# リアパネル

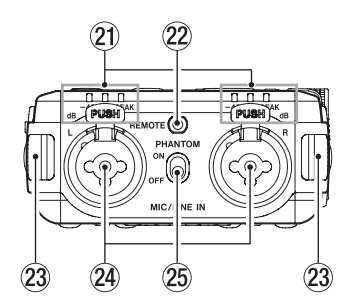

21) レベルインジケーター 入力レベルに応じて、「 -48 (dB) / -6 (dB) / PEAK 」のイ ンジケーターが点灯します。

#### 22 REMOTE端子

別売の専用フットスイッチ(TASCAM RC-3F)または専用ワ イヤードリモコン(TASCAM RC-10)を接続します。リモコ ンによる再生、停止などの操作が可能になります。(→ [46ペー](#page-45-1) [ジ「第9章 パソコンと接続する」\)](#page-45-1)

#### 23 ストラップホルダー

**@ MIC / LINE IN L / R端子 (XLR / TRS)** XLRバランスタイプのアナログマイク入力と、TRS標準ジャッ

クのバランスアナログ入力端子です。 XLR(1:GND、2:HOT、3:COLD)

TRS(Tip:HOT、Ring:COLD、Sleeve:GND)

#### g PHANTOMスイッチ

MIC / LINE IN端子のファントム電源のオン/オフを選択しま す。(→ [22ページ「ファントム電源を使う」\)](#page-21-1)

# 左サイドパネル

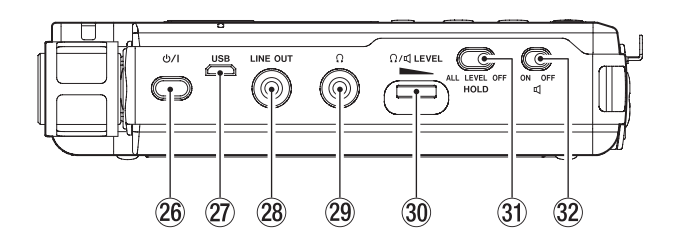

#### 26 尐/┃(電源) ボタン

このボタンを押し続けると、電源のオン/オフ(スタンバイ状 態)の切り換えを行います。

STOP [■1 ボタンを押しながらこのボタンを10秒以上押し続 けると、強制的に電源をオフ(スタンバイ状態)にします。

#### 注意

電源を入れる前には、接続機器の音量を最小にしてください。 突然大きな音が出て、聴力障害などの原因となることがあります。

#### 27 USB端子

Micro-BタイプのUSBポートです。 USBケーブル(Type-A - Micro-B)を使って、パソコンと接続 することができます。(→ [46ページ「第9章 パソコンと接](#page-45-1) [続する」\)](#page-45-1)

USB端子から本機に電源を供給することができます。[\(→](#page-13-2) [14ページ「電源の準備」\)](#page-13-2)

#### 注意

パソコンとの接続は、USBハブを経由せずに直接接続してくだ さい。

## **28 LINE OUT端子**

ステレオミニジャックケーブルを使用して外部機器のライン入 力端子と接続します。

#### 29  $\Omega$  (ヘッドホン) 端子

ヘッドホンを接続する端子です。(→ [19ページ「モニター用](#page-18-1) [機器を接続する」\)](#page-18-1)

### 30 Ω/ <<br />
ベッドホン/スピーカー) LEVELボリューム

内蔵スピーカーまたは (ヘッドホン)端子から出力される音 量を調節します。

#### 31) HOLDスイッチ

このスイッチを「ALL」または「LEVEL」にするとホールド機 能が働き、誤操作を防止できます。(→ [16ページ「誤操作](#page-15-1) [を防止するホールド機能」\)](#page-15-1)

#### 32 0 (スピーカー) スイッチ

「ON」に設定すると内蔵スピーカーから音が出力されます。

#### メモ

「ON」にした場合でも録音中や録音待機中、またはヘッドホン を接続しているときには音が出力されません。

# <span id="page-7-0"></span>右サイドパネル

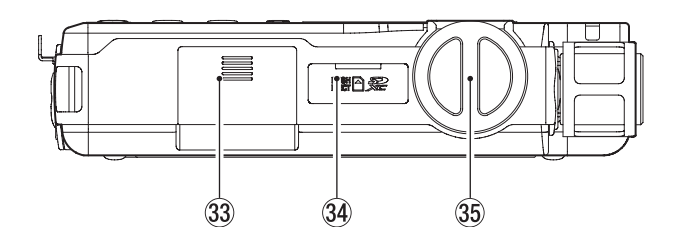

- 33 電池ケース (単3形電池) 本機の電源になる電池(単3形電池、2本)を収納するケースで す。(→ [14ページ「単3形電池で使用する」\)](#page-13-3)
- 34 SDカードスロット SDカードを挿入するカードスロットです。
- 35 入力レベルノブ 入力信号の音量を調節します。

# ボトムパネル

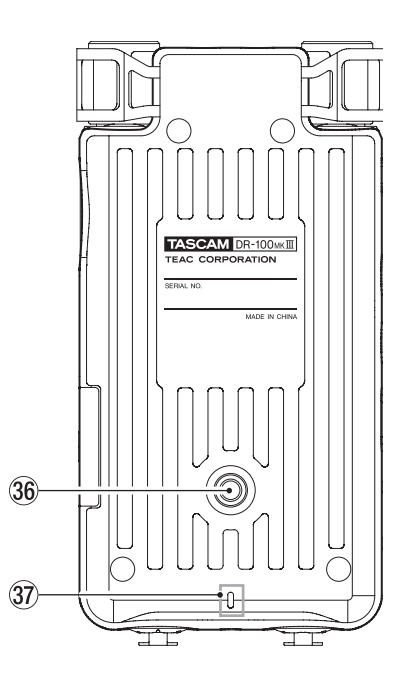

n 三脚取り付け用穴(1 / 4インチ) 本体に三脚を取り付けることができます。

#### 注意

- 本体の落下を防ぐため、三脚またはマイクスタンド各部のネジ を確実に締めてください。
- 三脚またはマイクスタンドに本体を取り付けて使用する場合は、 三脚を水平な場所に置いてください。
- 三脚によってはネジの規格の違いにより、直接取り付けられな い場合があります。その場合は、市販の変換アダプターをご使 用ください。
- 長さ4.5mmを超えるネジは取り付けることができません。

#### m RECインジケーター

トップパネルのRECインジケーターと同じ働きをします。

#### ホーム画面

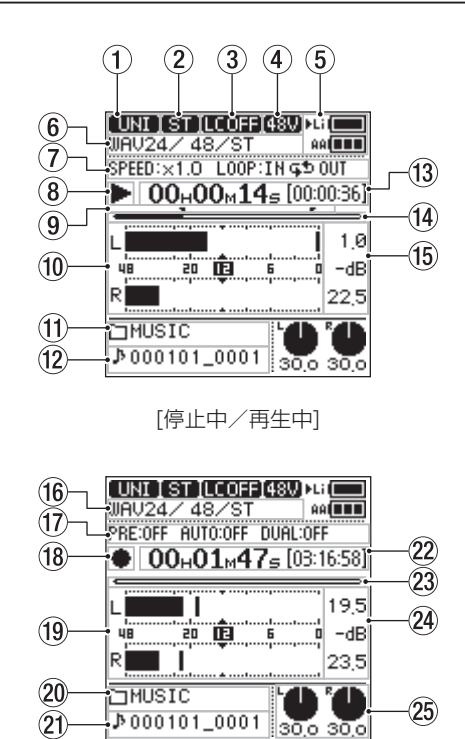

## 1 入力ソース表示

入出力設定 画面の 入力ソース 項目にて設定した入力ソース名 を表示します。(→ [22ページ「録音する入力ソースを設定](#page-21-2) [する」\)](#page-21-2)

[録音待機中/録音中]

**INNI: UNI MIC** (内蔵指向性マイク) から入力 **OHNI: OMNI MIC** (内蔵無指向性マイク)から入力 THE : MIC/LINE IN端子に接続したマイクから入力 **■ITE : MIC/LINE IN端子に接続したライン機器から入力** :EXT IN端子に接続したマイクから入力 :EXT IN端子に接続したライン機器から入力 :DIGITAL IN端子に接続したデジタル機器から入力

② 入力チャンネル表示 (ST / L / R / MIX表示) 録音設定 画面の ファイル形式 項目の設定を表示します[。\(→](#page-20-1) [21ページ「モノラル録音するには\(ファイルタイプ設定\)」\)](#page-20-1)

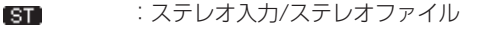

- :Lチャンネル入力/モノラルファイル  $\blacksquare$
- :Rチャンネル入力/モノラルファイル ਾਸ਼
- :L-Rミックス入力/モノラルファイル MTX)
- 3 ローカットフィルターオン/オフ状態表示 ローカットフィルターのオン/オフ状態をアイコン表示します。
	- (→ [23ページ「ローカットフィルターを設定する」\)](#page-22-2)
		- :ローカットフィルターオフ LCOFF :ローカットフィルターオン(40Hz) (LC 40)
		- :ローカットフィルターオン(80Hz) (LC 80)
		- :ローカットフィルターオン(120Hz) LC 128
		- $[LC 220]$ :ローカットフィルターオン(220Hz)

#### (4) ファントム雷源供給の状態表示

PHANTOMスイッチが「ON」のとき、ファントム電源の供給 電源電圧値をアイコン表示します。(→ [23ページ「ファン](#page-22-3) [トム電源の電圧値の設定」\)](#page-22-3)

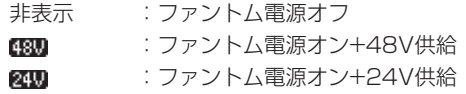

#### 5 電源供給の状態表示

電池で電源を供給しているときは、使用中の電池の電池アイコ ンの左側に ▶ マークを表示します。(→ [41ページ「優先し](#page-40-1) [て使用する電池を設定する」\)](#page-40-1)

電池残量に応じて、内蔵バッテリーの電池アイコンは14段階で、 単3形電池の電池アイコンは3段階で表示します。

内蔵バッテリー : Li ■ → Li ■ → Li ■ 単3形電池 : e e

使用中の電池の残量がなくなると電池アイコンが点滅し、もう 一方の電池アイコンに ▶ マークが移動します。

2つとも電池の残量がなくなると電池アイコンが点滅し、まも なく電源がオフ(スタンバイ状態)になります。

#### 6 ファイル形式状態表示

再生ファイルのフォーマット/サンプリング周波数/チャンネ ルを表示します。

#### 7 再生速度/ループ再生状態表示

VSA再生機能およびループ再生機能の設定状態を表示します。

- SPEED : VSA再生機能の状態を表示します
- LOOP : ループ再生機能の状態を表示します
- 8 トランスポートの状態表示(停止中/再生中) レコーダーの動作状況をアイコン表示します。

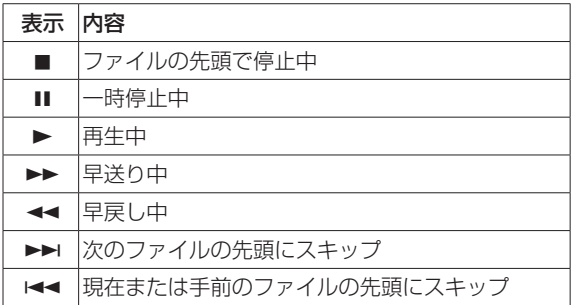

9 ループ再生のIN点(始点)、OUT点(終点)の設定状況 表示

ループ再生機能がオンのとき、ループ再生のIN点(始点)、 OUT点(終点)の設定状況を表示します。

- **司**: IN点 (始点)
- $\blacksquare$ : OUT点 $($ 終点 $)$
- 0 レベルメーター表示 再生音のレベルの最大値(ピーク値)を表示します。

#### (1) 再生フォルダー名表示

再生ファイルが保存されているフォルダー名を表示します。

#### **12 再生ファイル名**

再生中のファイルのファイル名、またはタグ情報を表示します。 ID3タグ情報を持つMP3ファイルの場合は、ID3タグ情報を優 先して表示します。

ファイルがプロテクトされている場合は、ファイル名の先頭に マークが表示されます。(→ [35ページ「ファイルをプロ](#page-34-1) [テクトする」\)](#page-34-1)

# メモ

ID3タグ情報とは、MP3ファイルに保存可能なタイトルやアー ティスト名の情報です。

- 13 再生時間表示 再生中のファイルの経過時間(時:分:秒)と再生残時間(時: 分:秒)を表示します。
- 14 再生位置表示 現在の再生位置をバー表示します。再生の経過とともに、左か らバーが伸びていきます。
- (f) ピーク値のデシベル (dB) 表示 再生音のレベルの最大値(ピーク値)をデシベル表示します。
- (6) 録音フォーマット表示 録音ファイルのフォーマット/サンプリング周波数/チャンネ ルを表示します。

#### (イ) 各種録音機能状態表示

デュアル録音機能、プリ録音機能およびオート録音機能の設定 状態を表示します。

- DUAL :デュアル録音機能の状態を表示します。
- PRE : プリレック機能状態を表示します。
- AUTO : オートレック機能の状態を表示します。
- 18 トランスポートの状態表示 (録音待機中/録音中) レコーダーの動作状況をアイコン表示します。

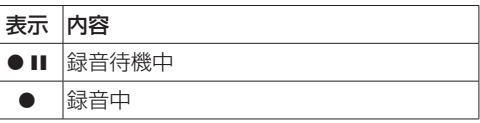

19 レベルメーター表示

入力音のレベルを表示します。

20 録音フォルダー名表示 録音ファイルが保存されるフォルダー名を表示します。

20 録音ファイル名表示 録音するファイルに自動的に付けられるファイル名を表示しま す。

#### 22 録音時間表示

録音ファイルの経過時間(時:分:秒)と設定した入力ソース /ファイルフォーマット/サンプリング周波数におけるSDカー ドの残時間(時:分:秒)を表示します。

23 録音位置表示

設定した入力ソース/ファイルフォーマット/サンプリング周 波数におけるSDカードの残時間をバー表示します。 録音の経過とともに、左からバーが伸びていきます。

- 24 入力レベルのピーク値のデシベル (dB) 表示 入力レベルのピーク値をデシベル表示します。 入力レベルがピークレベルを超えると <a> す。
- 25 入力レベル表示

入力レベルの設定値を表示します。

# <span id="page-9-1"></span><span id="page-9-0"></span>メニューの基本的な操作方法

メニュー 画面も 各種機能 画面も基本的な操作方法は同じです。 ここでは、デュアル録音の設定を例に メニュー 画面の操作方法を 説明します。

#### **1.** メニュー 画面を表示する

ホーム画面でMENUボタンを押すと、メニュー 画面が表示さ れます。

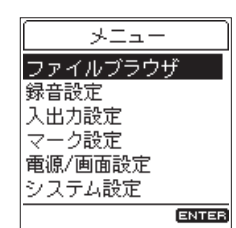

● HOMEボタンを押すと、ホーム画面に戻ります。

#### **2.** 録音設定 画面を表示する

ホイールを回して変更したいメニュー項目(ここでは 録音設 定 )にカーソルを合わせ、ENTER/MARKボタンを押します。

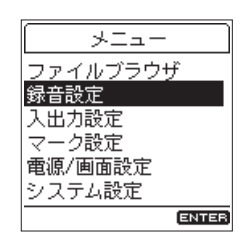

録音設定 画面が表示されます。

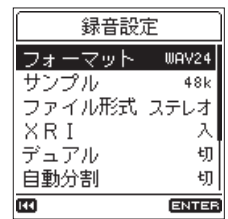

- トーボタンを押すと、前の画面に戻ります。
- HOMEボタンを押すと、ホーム画面に戻ります。

#### **3.** デュアル 画面を表示する

ホイールを回して変更したい項目(ここではデュアル)に カーソルを合わせ、ENTER/MARKボタンを押します。

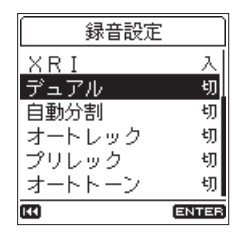

デュアル 画面が表示されます。

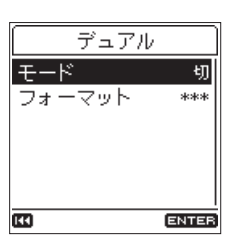

- 動作モードなどによって設定変更できない設定値につい ては、\*\*\* と表示されます。
- トーボタンを押すと、前の画面に戻ります。
- o HOMEボタンを押すと、ホーム画面に戻ります。

#### **4.** 設定を変更する

ホイールを回して変更したい項目(ここでは モード)にカー ソルを合わせ、ENTER/MARKボタンを押します。

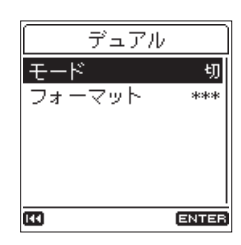

設定変更画面が表示されます。

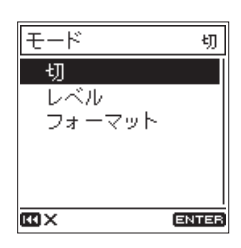

- o 右上部に現在の設定が表示されています。カーソルを移 動しても表示は変わりません。
- ENTER/MARKボタンで変更を確定する前には<< を押すと変更が取り消され、1つ前の画面に戻ります。
- HOMEボタンを押すと変更が取り消され、ホーム画面に 戻ります。
- o MENUボタンを押すと変更が取り消され、メニュー 画面 に戻ります。
- ENTER/MARKボタンを押すと変更が確定し、1つ前の 画面に戻ります。

第2章 各部の名称と働き

ホイールを回して フォーマット にカーソルを合わせ、 ENTER/MARKボタンを押します。

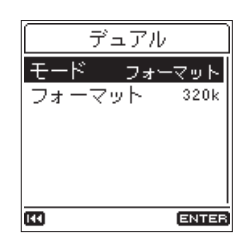

同様の操作で フォーマット 項目の設定を変更することができ ます。

変更が終了した場合は、HOMEボタンを押してホーム画面に 戻ります。

#### メモ

- メニュー 画面は、録音待機中/録音中は、表示させることがで きません。
- 各種機能 画面は、停止中/再生中と録音待機中/録音中で表示 される内容が異なります。

#### 設定値がオン/オフの場合

設定がオン/オフの場合は、設定変更画面が表示されず、すぐに変 更されます。

(例) プリレックの設定の変更

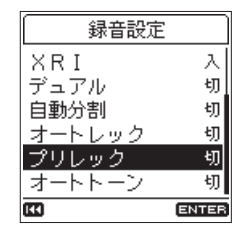

ENTER/MARKボタンを押します。

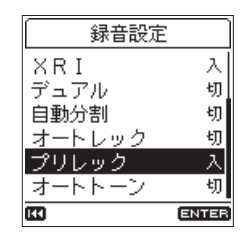

設定が変更されました。 ENTER/MARKボタンを押すたびに設定が変更されます。

#### 確認が必要な変更や実行機能の場合

設定の内容によっては、変更を確認するメッセージ画面が表示され るものもあります。

(例)クイックフォーマットの実行

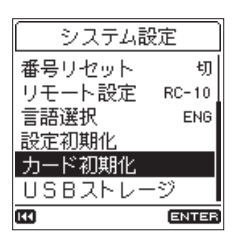

ENTER/MARKボタンを押すと、確認画面が表示されます。 確認画面が表示されるとき、必ず「 いいえ 」にカーソルがあり ます。

「 いいえ 」にカーソルを合わせ、ENTER/MARKを押すと、実 行を中断し、1つ前の画面に戻ります。

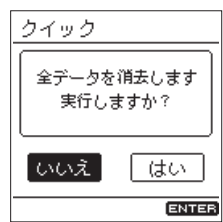

ホイールを回して「 はい 」にカーソルを合わせ、ENTER/ MARKを押すと、機能を実行し、1つ前の画面に戻ります。

- o HOMEボタンを押した場合は実行を中断し、ホーム画面 に戻ります。
- MENUボタンを押した場合は実行を中断し、メニュー画 面に戻ります。

# <span id="page-11-0"></span>メニューリスト

MENUボタンを押すと、メニュー 画面が表示されます。 メニューの項目は、以下の通りです。

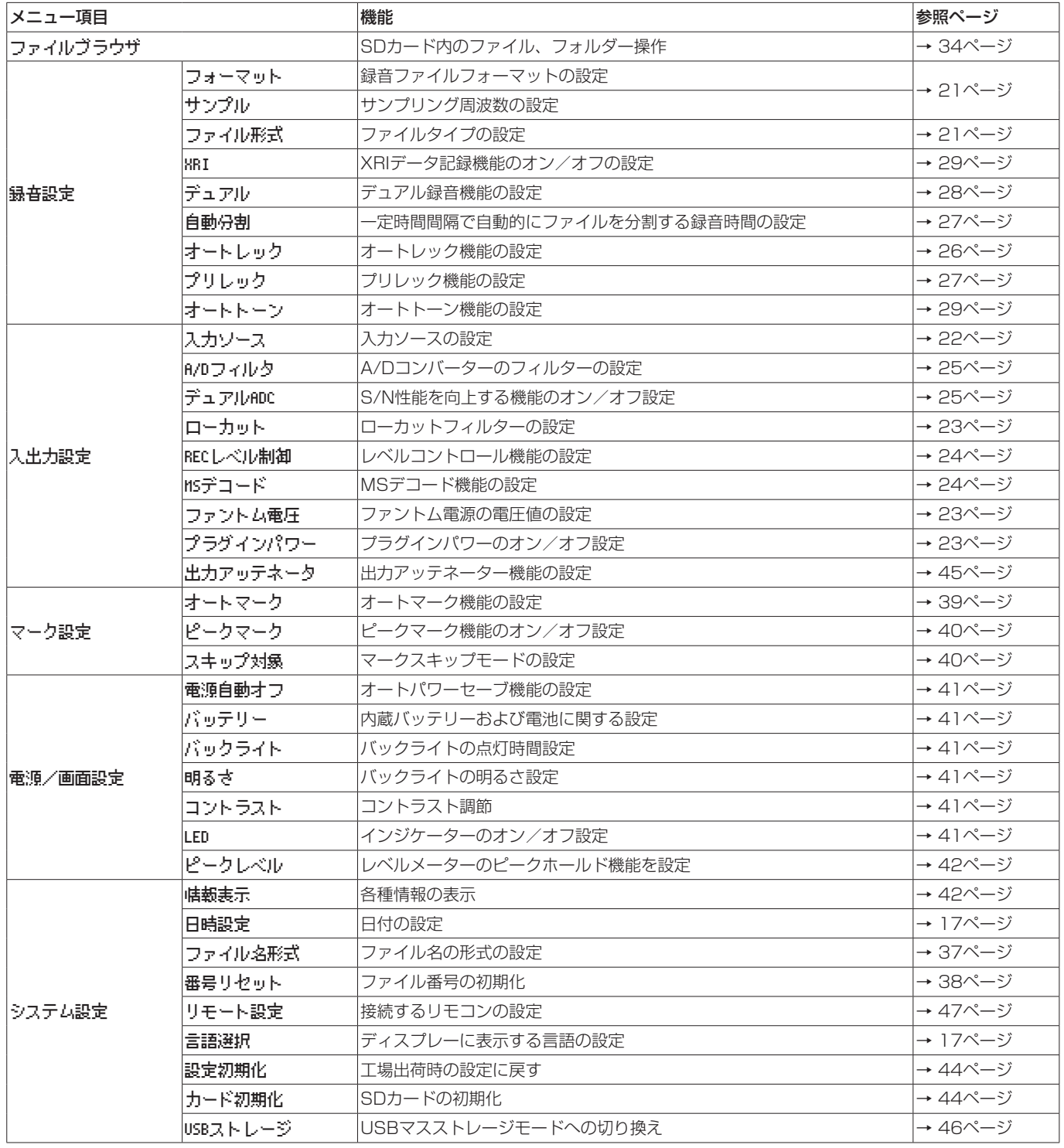

## 注意

• 録音待機中または録音中、メニュー 画面は表示されません。

• 各メニュー項目で設定した内容は、電源をオフ(スタンバイ状態)にしても保持されます。

# <span id="page-12-1"></span><span id="page-12-0"></span>ファンクションメニューリスト

ファンクションメニューの内容は、選択されている再生ファイルまたは録音ファイルに対する機能です。

● ホーム画面表示中にFnボタンを押すと、各種機能 画面が表示されます。 Fnボタンを押したときの本機の状態で、表示される機能が異なります。

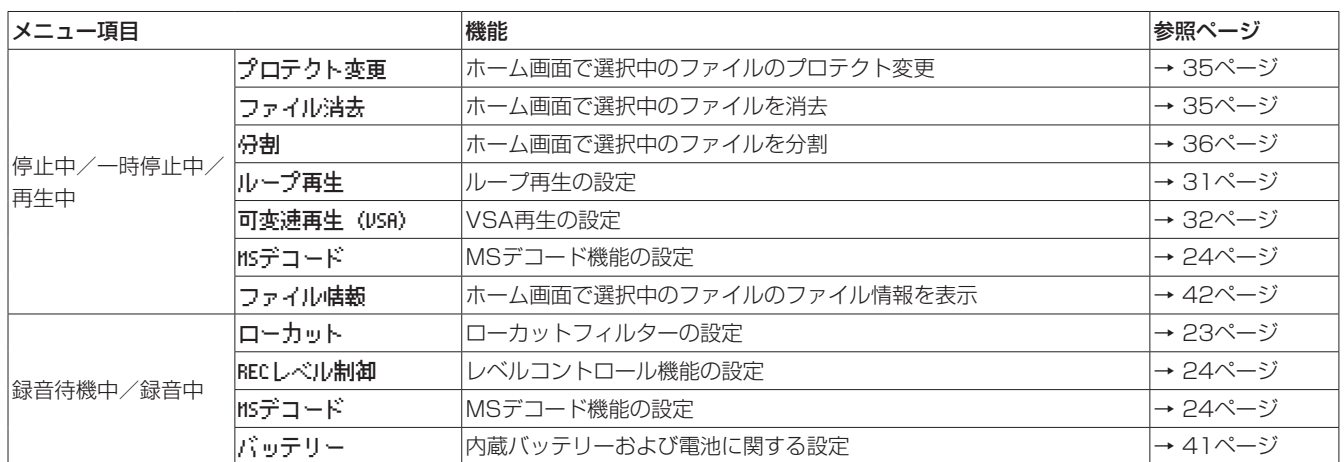

● ブラウズ画面のフォルダーまたはファイルを選択中にFnボタンを押すと、フォルダメニュー 画面または ファイルメニュー 画面が表示され ます。

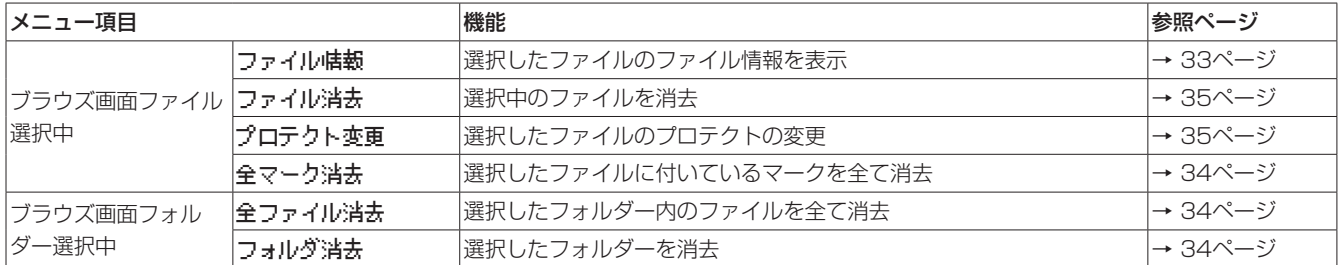

# <span id="page-13-0"></span>第3章 準備

#### <span id="page-13-2"></span>電源の準備

本機は、内蔵バッテリーにリチウムイオン充電池を使用しています。 また、単3形電池2本、別売の専用ACアダプター(TASCAM PS-P520E)接続、市販のUSBケーブルを使って (USBバスパワー供 給、別売の専用外付けバッテリーパック(TASCAM BP-6AA)接 続)、本機に電源を供給します。

本機は、単3形アルカリ乾電池、単3形ニッケル水素電池または単 3形リチウム乾電池を使用することができます。

#### <span id="page-13-1"></span>内蔵バッテリーで使用する

お買い上げ後にはじめて使用するとき、または長期間使用しなかっ たときは、充電をしてからご使用ください。

#### 内蔵バッテリーを充電するには:

内蔵バッテリーは、次の2つの方法で充電することができます。

● ACアダプターで充電する

別売の専用ACアダプター(TASCAM PS-P520E)と本機の USB端子を接続し、充電します。(→ [15ページ「ACアダプター](#page-14-1) [で使用する\(別売\)」\)](#page-14-1) 充電時間は、約4.5時間です。

#### ● パソコンと接続して充電する

パソコンと本機のUSB端子をUSBケーブル (Type-A - Micro-B) で接続し、充電します。(→ [46ページ「第9章 パソコンと接](#page-45-1) [続する」\)](#page-45-1) 充電時間は、約10時間です。

#### メモ

- · 本機とパソコンは必ず直接接続してください。USBハブなどを 経由して接続した場合、正常に充電できないことがあります。
- · USB接続中は、本機の電源を入れなくても充電できます。
- 充電中は、CHG(チャージ)インジケーターが以下のように点 灯します。
	- オレンジ色に点灯 :充電中 緑色に点灯 :充電完了

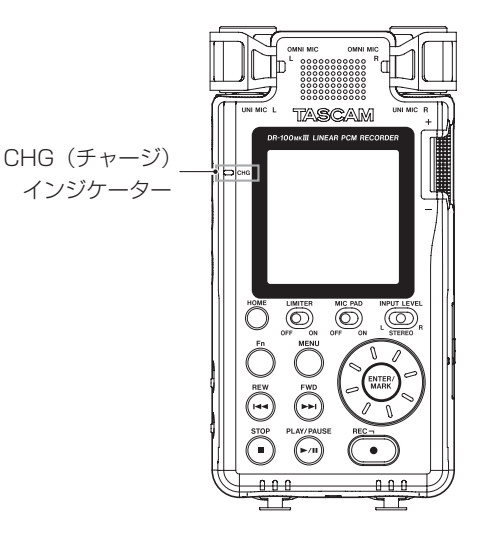

#### <span id="page-13-3"></span>単3形電池で使用する

- **1.** 電池ケースのカバーをボトムパネル側に引いてから、カバーを 開きます。
- 2. 電池ケース内の⊕と⊖の表示に合わせて、単3形電池を2本 セットします。
- **3.** 電池ケースのカバーを閉めます。

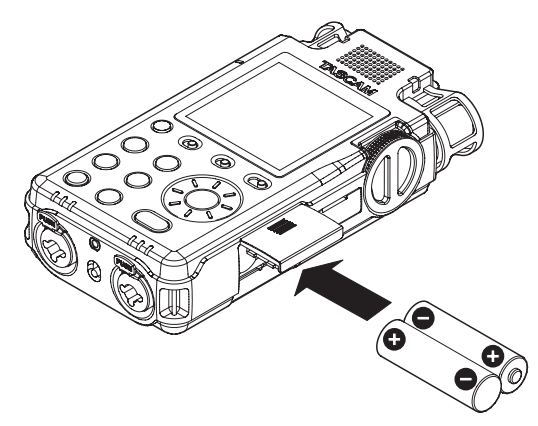

電池の残量表示や正常動作に必要な最低残量の識別を正しく行うた めに、使用する電池の種類を設定してください(初期値:アルカリ 乾電池)。(→ [41ページ「単3形電池の種類を設定する」\)](#page-40-7)

#### 注意

- •単3形マンガン乾電池は、使用できません。
- 本機で単3形ニッケル水素電池を充電することはできません。市 販の充電器をご使用ください。

#### メモ

コンデンサーマイクへファントム電源を供給した場合は、電力 を多く消費します。単3形電池(アルカリ乾電池、ニッケル水 素電池またはリチウム乾電池)で供給しているときに、コンデ ンサーマイクを使用すると稼働時間が短くなります。 長 時 間 稼 働 さ せ た い 場 合 は、 別 売 の 専 用ACア ダ プ タ ー (TASCAM PS-P520E) や 外 付 け バ ッ テ リ ー パ ッ ク (TASCAMBP-6AA)を使って、本機に電源を供給してご使用 ください。

#### 電池を併用して使用するには

内蔵バッテリーと単3形電池を併用することで長時間の連続動作が 可能になります。

優先して使用する電池が動作可能な残量を下回ると、もう一方の電 池に自動的に切り換わり、動作を継続します。(→ [41ページ「優](#page-40-1) [先して使用する電池を設定する」\)](#page-40-1)

内蔵バッテリー動作中は、単3形電池を交換することができます。

#### 注意

単3形電池で動作中に単3形電池を交換すると電源が切れること があり、その場合は録音データや設定などが失われます。 単3形電池を交換する場合は、ホーム画面で内蔵バッテリーの 残量が十分あることを確認してから、優先使用電池を内蔵充電 池に変更したうえで交換を行ってください。

単3形電池を優先使用電池として使用する場合は、単3形電池を 交換後に優先使用電池の設定を単3電池に設定してください。 停止中/再生中は 電源/画面設定 画面の バッテリー 項目で、 録音待機中/録音中は 各種機能 画面の バッテリー 項目で優先 使用電池切り換えることができます。

# <span id="page-14-1"></span><span id="page-14-0"></span>ACアダプターで使用する(別売)

図のように、別売の専用ACアダプター(TASCAM PS-P520E) と本機のUSB端子を接続します。

# TASCAM PS-P520E(別売) ACコンセント micro-B USBプラグ  $\circ$  $\circledcirc$  $\overline{\circ}$

#### メモ

ACアダプターを接続した場合は、ACアダプターから電源が供 給されます。また、本機を使用しながら充電することができます。

#### 注意

本体をACアダプターに近づけて使うと、マイク収録時にノイズ が発生する場合があります。このようなときには、ACアダプター を本体から離してお使いください。

# 外付けバッテリーパックで使用する(別売)

図のように、別売の専用外付けバッテリーパック(TASCAM BP-6AA) と本機のUSB端子をUSBケーブル (Type-A - Micro-B) で 接続します。詳しい使い方は、BP-6AAの取扱説明書をご覧ください。

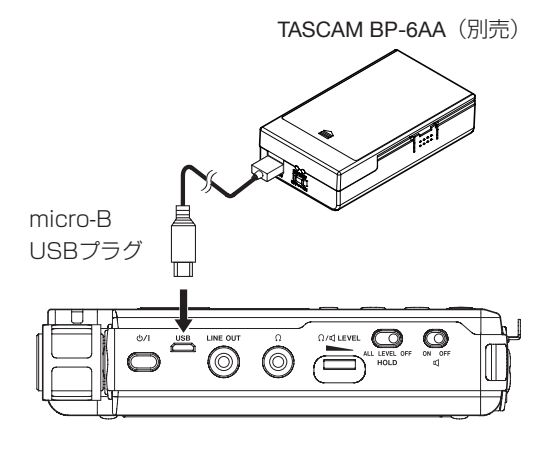

#### 注意

BP-6AAの電池残量は、本機からは検知できません。

# SDカードを挿入する/取り外す

# 注意

- •使用できるSDカードは、SD/SDHC/SDXC規格に対応した カードです。
- TASCAMのウェブサイト (https://tascam.jp/jp/)には、当 社で動作確認済みのSDカードのリストが掲載されています。

# 挿入する

- **1.** SDカードスロットのカバーを開きます。
- **2.** SDカードを図の方向にカチッと音がするまで差し込みます。
- **3.** SDカードスロットのカバーを閉めます。

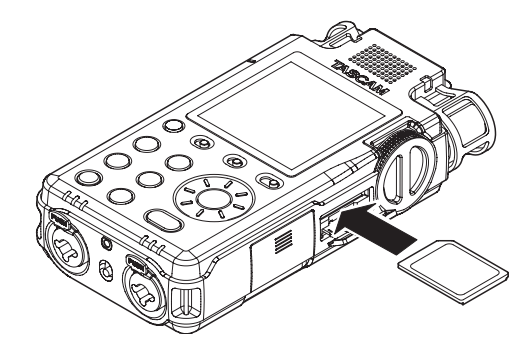

# 取り外す

- **1.** SDカードスロットのカバーを開きます。
- **2.** SDカードを軽く押し込んでから放すと手前に出てきます。

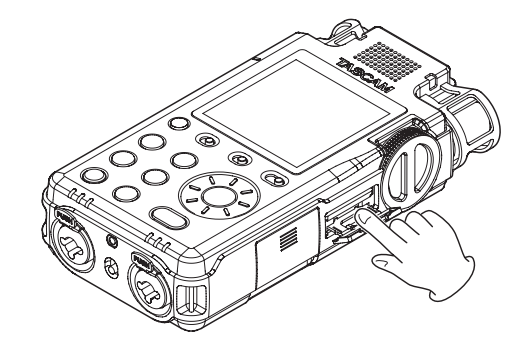

# SDカードのライトプロテクトスイッチについて

SDカードには、プロテクト(書き込み防止)スイッチが付いてい ます。

プロテクトスイッチを「LOCK」の方向へスライドするとファイル の記録や編集ができなくなります。録音や消去などを行う場合は、 書き込み禁止を解除してください。

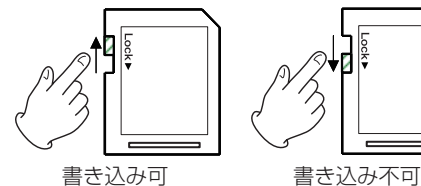

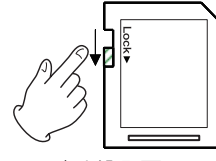

# <span id="page-15-0"></span>第3章 準備

# <span id="page-15-1"></span>誤操作を防止するホールド機能

HOLDスイッチを「LEVEL」または「ALL」にすると操作を無効 にでき、誤操作を防止できます。

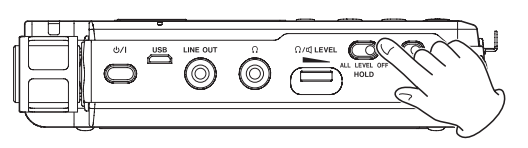

ALL : 入力レベルノブ操作と全てのボタン操作を無効 LEVEL : 入力レベルノブ操作を無効

OFF : ホールド機能オフ

# 電源をオンにする/オフ(スタンバイ状態) にする

#### 注意

- 本機の電源のオン/オフ(スタンバイ状態)は、本機に接続し ているモニターシステムのボリュームを絞った状態で行ってく ださい。
- 電源をオン/オフ(スタンバイ状態)にするときにヘッドホン を装着しないでください。ノイズによっては、ヘッドホンのド ライバーユニットや聴覚を損傷する恐れがあります。

#### 電源をオンにする

電源がオフ(スタンバイ状態)時に、 めノ | (電源) ボタンを押し続 け、起動画面が表示されたら離します。

本機が起動してホーム画面が表示されます。

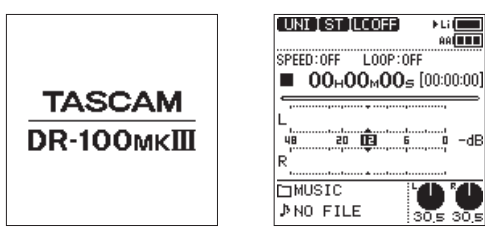

[起動画面] [ホーム画面]

#### 電源をオフ(スタンバイ状態)にする

電源オン時に 少/ | (電源) ボタンを押し続け、シャットダウン画 面が表示されたら離します。

シャットダウン処理が実行され、電源がオフ(スタンバイ状態)に なります。

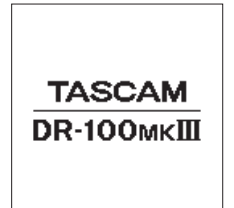

#### メモ

録音待機中/録音中は、電源をオフ(スタンバイ状態)にする ことはできません。

#### 注意

電源をオフ(スタンバイ状態)にするときは、必ず ひ/ | (電源) ボタンで行ってください。

正しくシャットダウン処理が行われないと、録音データや設定 などが全て失われる場合があります。なお、失われたデータや 設定は、復活することができません。

#### リジューム機能

本機は電源をオフ(スタンバイ状態)にするとき、停止した位置を 記憶します。

次に電源をオンにしたとき、その停止した位置から再生することが できます。

#### メモ

停止した位置はSDカードに記録されるため、カードを入れ換え た場合にはリジュームできません。

# <span id="page-16-2"></span><span id="page-16-0"></span>言語を選択する

本機は、ディスプレーに表示される言語を切り換えることができま す。お買い上げ後にはじめて電源をオンにしたとき、メニューや メッセージに使用する言語を設定する 言語選択 画面が表示されま す。また、システム設定 画面の 言語選択 項目で再設定することが できます。

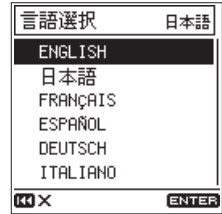

**1.** ホイールを回してカーソルを移動し、言語を選択します。

選択肢

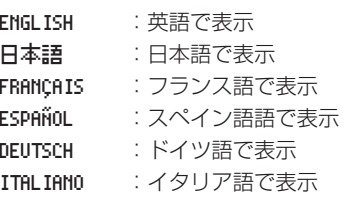

**2.** 選択が完了したら、ENTER/MARKボタンを押して確定します。

#### 間違った言語を選択してしまった場合

 $U/I$ (電源)ボタンを押して電源をオフにしたあと、MENUボタ ンを押しながら 少/ | (電源) ボタンを押してください。 言語選択メニューが表示され、言語の選択が可能となります。

### <span id="page-16-1"></span>日時を設定する

本機は、本体内時計の日時を基に、ファイル名を付けることができ ます。(→ [37ページ「ファイル名の形式を設定する」\)](#page-36-1)

あらかじめ時計を合わせておくと、録音日時を正確に記録できます。 お買い上げ後にはじめて電源をオンにしたとき、または日時設定が リセットされているとき、日時を設定する 日時設定 画面が表示さ れます。また、システム設定 画面の 日時設定 項目で再設定するこ とができます。

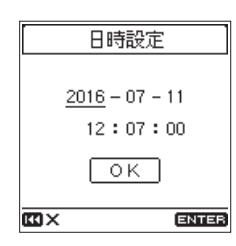

- **1.** ホイールを回してカーソルを設定する「年」/「月」/「日」 /「時」/「分」/「秒」に移動し、ENTER/MARKボタン を押します。
- **2.** ホイールを回して値を変更し、ENTER/MARKボタンを押し ます。
- **3.** ホイールを回してカーソルを「 OK 」に合わせ、ENTER/ MARKボタンを押すと確定します。

#### メモ

内蔵バッテリーや単3電池、さらには外部給電がない状態が数 分続くと、日時の設定はリセットされます。

# SDカードを使えるようにする

電源をオンしたとき、フォーマットされていないカードが挿入され ていると以下のようなメッセージが表示されます。

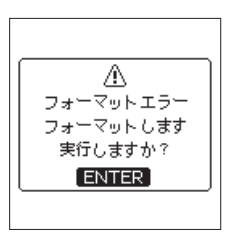

本機でSDカードを使えるようにするために、本機でフォーマット する必要があります。

ENTER/MARKボタンを押して、フォーマットを実行してください。 注意

- i フォーマットするとSDカードの全てのデータが消去されます。 パソコンなどにバックアップしてからフォーマットを実行して ください。
- フォーマットは、外部から給電するか、電池の残量が十分な状 態で行ってください。

#### メモ

システム設定 画面の カード初期化 項目でもフォーマットを行 うことができます。(→ [44ページ「SDカードをフォーマッ](#page-43-2) [トする」\)](#page-43-2)

# <span id="page-17-0"></span>第3章 準備

# <span id="page-17-2"></span>入力の設定をする

豊富な入力の中から、用途に合わせて入力を選択することができま す。また、使用する入力ソースに合わせた設定をする必要がありま す。(→ [22ページ「録音する入力ソースを設定する」\)](#page-21-2)

#### 内蔵ステレオマイクで録音する

#### UNI MIC(内蔵指向性マイク)を使って録音する

楽器演奏やバンドなどのライブ録音、フィールドレコーディングな どに適しています。

UNI MIC(内蔵指向性マイク)を音源の方向へ向け、振動の少な い安定した場所に設置してください。

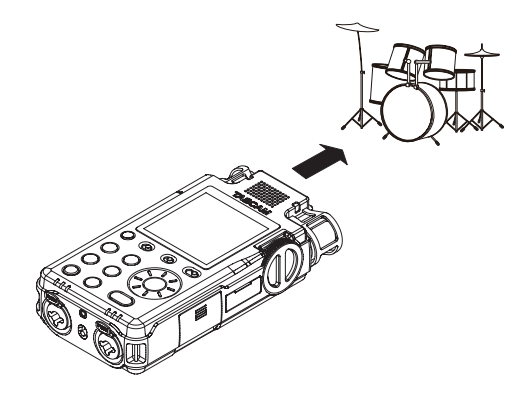

#### OMNI MIC(内蔵無指向性マイク)を使って録音する

会議録音など、広い空間の全体を録音したいときなどに適していま す。振動の少ない安定した場所に設置してください。

### マイクで録音する

マイクをMIC/LINE IN端子のXLRジャックまたはTRSジャックに 接続してください。

ステレオマイクを接続する場合は、EXT IN端子に接続してください。 マイクを音源の方向へ向け、振動の少ない、安定した場所に設置し てください。

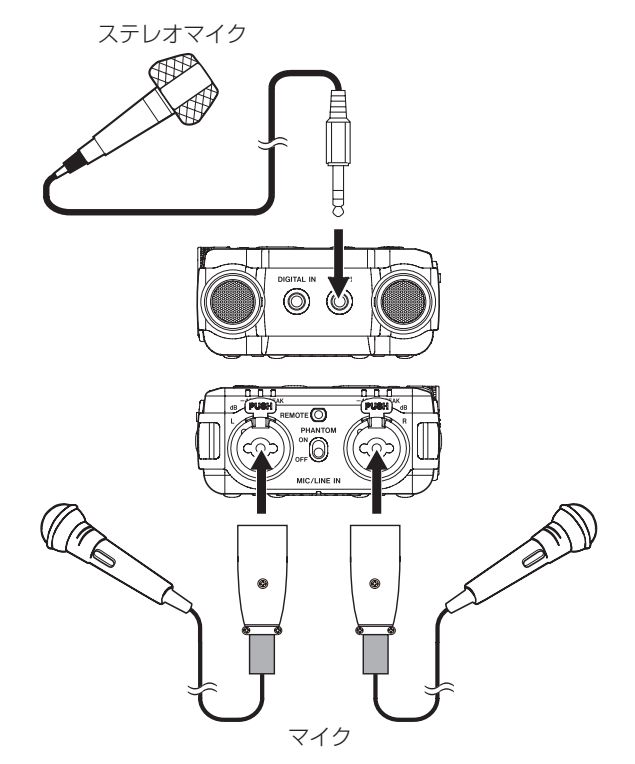

# 外部機器から録音する

外部オーディオ機器をMIC/LINE IN端子のXLRジャックまたは TRSジャックに接続してください。

ステレオミニケーブルの場合は、EXT IN端子に接続してください。

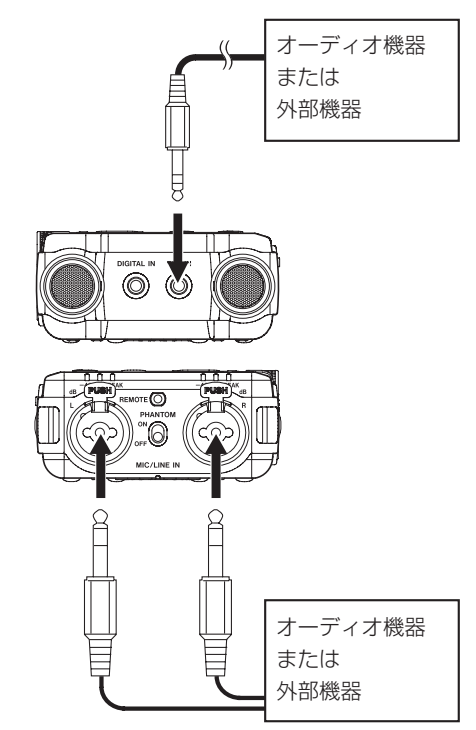

#### <span id="page-17-1"></span>デジタル機器から録音する

付属のデジタル入力変換ケーブルを使用して、DIGITAL IN端子に 外部デジタルオーディオ機器の出力を接続します。

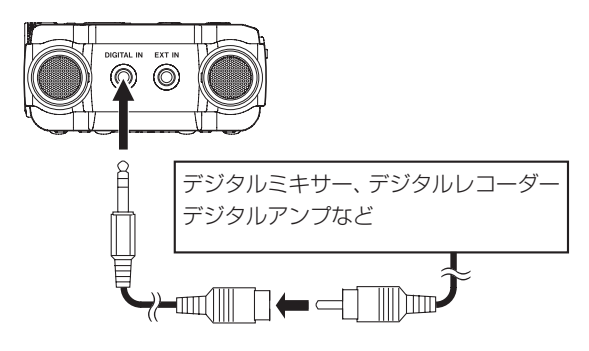

入出力設定 画面の 入力ソース 項目を DIGITAL に設定すると、外 部デジタルオーディオ機器からのデジタル出力を録音することがで きます。(→ [22ページ「録音する入力ソースを設定する」\)](#page-21-2)

# <span id="page-18-0"></span>内蔵スピーカーで再生する

本機の内蔵スピーカーで再生音を聴く場合は、 g(スピーカー)ス イッチを「ON」に設定してください。

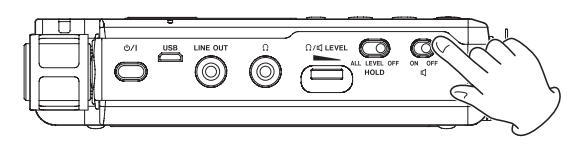

#### メモ

録音待機中または録音中のとき、またはヘッドホンを接続する と、 g (スピーカー) スイッチが「ON」に設定されていても、 スピーカーから音は出力されません。

# <span id="page-18-1"></span>モニター用機器を接続する

外部モニターシステム(パワードモニタースピーカーまたはアンプ とスピーカー)で聴く場合は、LINE OUT端子に外部モニターシス テムを接続してください。

ヘッドホンで聴く場合は、Ω(ヘッドホン)端子にヘッドホンを接 続してください。

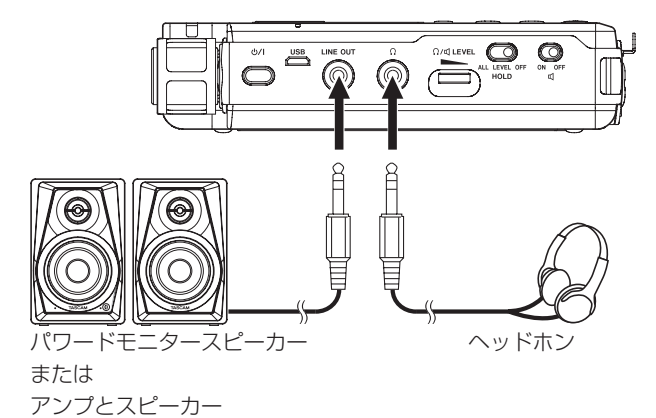

# 再生の音量を調節する

内蔵スピーカーおよび (ヘッドホン)端子から出力される音量 を、 (ヘッドホン/スピーカー)LEVELボリュームを操作して 音量を調節します。(→ [45ページ「ヘッドホン出力レベルを制](#page-44-2) [限する」\)](#page-44-2)

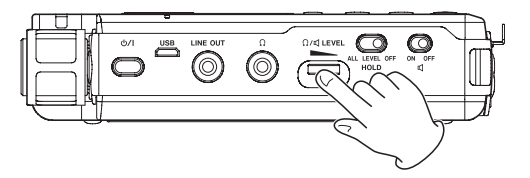

# <span id="page-18-2"></span>カメラと接続する

カメラでの動画撮影時に、カメラと同じ音声を同時に録音すること ができます。カメラに音声を入力するために、本機とカメラを接続 する場合は、以下のように接続してください。

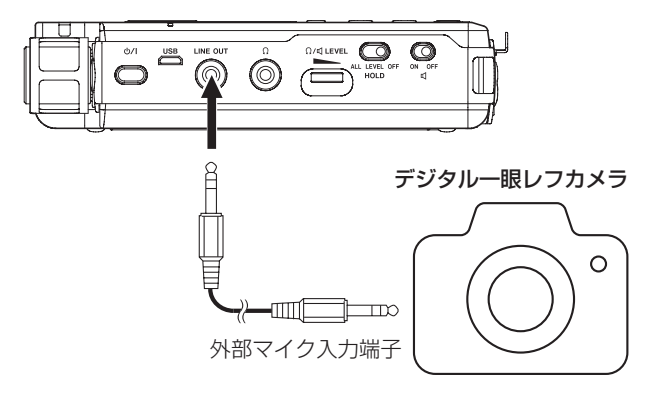

#### メモ

カメラと接続する場合、ライン出力レベルを30dBアッテネー ト(減衰)することができます。(→ [45ページ「ライン出](#page-44-3) [力レベルを制限する」\)](#page-44-3)

# <span id="page-19-0"></span>第4章 録音

# 録音する

本機では、録音フォーマットやサンプリング周波数、リミッターや レベルコントロール、ローカットフィルターなどの機能を設定して、 より良い音質で録音できます。

ここでは、UNI MIC(内蔵指向性マイク)を使った基本的な録音 について説明します。

#### **1.** 本体を設置する

UNI MIC (内蔵指向性マイク)を音源の方向へ向け、振動の 少ない安定した場所に設置してください。(→ [18ページ](#page-17-2) [「入力の設定をする」\)](#page-17-2)

#### **2.** 入力ソースを選択する

入力ソースとして「 UNI MIC 」を選択します。(→ [22ペー](#page-21-2) [ジ「録音する入力ソースを設定する」\)](#page-21-2) 録音ファイルの保存先を変更する場合は[、21ページ「ファ](#page-20-3) [イルの保存先を設定する」を](#page-20-3)参照してください。

#### **3.** 録音待機状態にする

RECボタンを押すとRECインジケーターが点滅し、録音待機 状態になります。

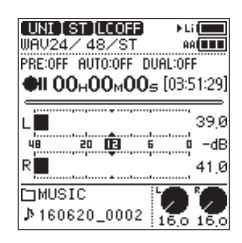

#### **4.** 録音レベルを調節する

レベルメーターとレベルインジケーターを見ながら入力レベ ルノブを回し、録音レベルを調節します。

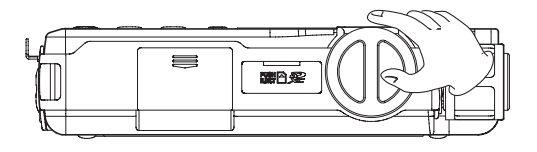

入力レベルは、レベルメーターまたはレベルインジケーターの 両方で確認することができます。

レベルメーターを見ながら−12dBを目安に、ピークレベルを 超えないように適切な録音レベルに調節してください。 ピークレベルを超えると歪みが発生する場合があります。ピー クレベルを超えた場合、入力レベルのピーク値のデシベル (dB) 表示部に **mm** アイコンが表示され、レベルインジケー ターの「PEAK」が点灯します。

#### 調節するチャンネルを選択するには

- INPUT LEVEL選択スイッチを「STEREO」に合わせて おくと、左右(L/R)の録音レベルを同時に調節するこ とができます。
- 左右のバランスを変えたい場合は、INPUT LEVEL選択 スイッチを「L」または「R」に合わせることで、それぞ れ独立して録音レベルを調節することができます。
- 左右の入力レベルが異なる状態でINPUT LEVEL選択ス イッチを「STEREO」に合わせると、差を維持したまま 連動させて調節することができます。

#### 入力感度を切り換えるには

入力レベルノブを下げ切ってもピークレベルを超える場 合は、MIC PADスイッチを「ON」にしてください。 それでもまだピークレベルを超える場合は、音源の音量

#### を下げる、または音源からマイクを遠ざけてください。

#### メモ

·入力ソースに「 DIGITAL 」を選択した場合やレベルコントロー ル機能の「オートレベル」を選択した場合は、録音レベルは調 節できません。

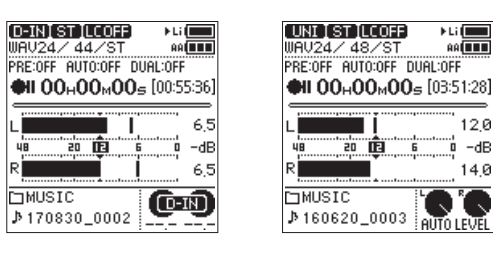

[ DIGITAL の場合] [オートレベル の場合]

- 入力ソースとして「 LINE / EXT LINE / DIGITAL 」のいずれか を選択した場合は、MIC PADは無効です。
- 入力ソースに「 DIGITAL 」を選択し録音を行っている最中にデ ジタル入力がアンロックとなった場合、「 DIGITAL 」を選択する 前に設定されていた入力ソースに切り換えて録音を継続します。

#### **5.** 録音を開始する

録音待機中にRECボタンを押すとRECインジケーターが点灯 に切り換わり、録音を開始します。

#### 録音を一時停止するには

録音中にRECボタンを押すとRECインジケーターが点滅 し、録音一時停止状態になります。

再度RECボタンを押すと、録音を再開します。

#### **6.** 録音を終了する

STOPボタンを押すと録音を終了します。

#### 注意

本機は、音量の小さい音でも録音ができるよう、高ゲイン設計 となっています。そのため、ACアダプター使用時に録音レベル を高く設定すると、マイク部に触れるとノイズ(ハム、うなり) が聴こえる場合があります。

内蔵マイクでの録音中は、マイク部に触らないようにしてくだ さい。

# 録音可能な残り時間の表示について

録音中に録音可能な残り時間(カード残量)が10分未満になると、 ホーム画面の録音可能時間が点滅します。

残り時間がなくなると「カード容量の上限です」というメッセー ジが表示され、録音が停止します。

#### メモ

ファイルサイズが2GBを超えると、自動的に新しいファイルを 作成し、録音を継続します。また、録音時間が24時間を超える と、自動的に新しいファイルを作成し、録音を継続します。

# <span id="page-20-0"></span>録音中の音を聴く(モニター)

録音待機時や録音中は、 q (スピーカー) スイッチが「ON」の場合 でもスピーカーから音は出ません。

特にマイクを使って録音するときは、外部のスピーカーでモニター すると、スピーカーの出力音が入力されて正常な音で録音できない、 またはハウリング(フィードバック)を起こす可能性があります。 モニター音を聴きながらレベル調節や録音を行う場合は、ヘッドホ ンをご使用ください。

モニター音量は、  $\Omega$ /<d (ヘッドホン/スピーカー) LEVELボリュー ムで調節できます。録音される音には、影響ありません。

# <span id="page-20-3"></span>ファイルの保存先を設定する

録音したファイルを保存するフォルダーを設定します。

- **1.** メニュー 画面の ファイルブラウザ 項目を選択し、ブラウズ画 面を表示します。(→ [10ページ「メニューの基本的な操作](#page-9-1) [方法」\)](#page-9-1)
- **2.** ファイルを保存するフォルダーを選択します。
- **3.** ENTER/MARKボタンを押して、保存先のフォルダーを確定 しホーム画面に戻ります。 新しいフォルダーを作る場合は、[35ページ「新しいフォル](#page-34-3) [ダーを作成する」を](#page-34-3)参照してください。

# <span id="page-20-2"></span>ファイルフォーマット/サンプリング周波数 を設定する

録音を実行する前に 録音設定 画面の各項目を使って、録音ファイ ルのファイル形式を設定します。(→ [10ページ「メニューの基](#page-9-1) [本的な操作方法」\)](#page-9-1)

#### ファイルフォーマットの設定

フォーマット 画面を表示し、ファイルフォーマットを設定します。

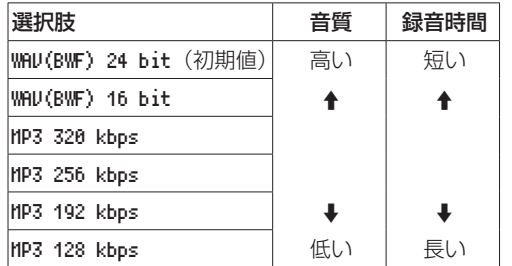

#### メモ

- i BWFは放送局用のフォーマットで、音質はWAVと同等です。 ファイルの拡張子は「.wav」で、WAVファイルの拡張子と同 じです。本誌では、BWFに対応したWAVファイルを「BWF」、 BWFに対応していないWAVを「WAV」と表記します。
- i WAV / BWFの方がMP3よりも高音質で録音ができます。
- i MP3の方がWAV / BWFよりも長時間録音ができます。
- · MP3の場合は、値が大きいほど高音質で録音ができます。

#### サンプリング周波数の設定

サンプル 画面を表示し、サンプリング周波数を設定します。

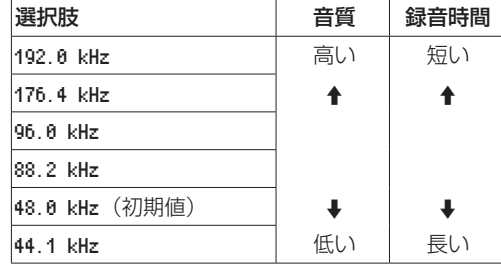

#### メモ

ファイル形式がMP3のときは、192.0 kHz / 176.4 kHz / 96.0 kHz / 88.2 kHz は選択できません。

# <span id="page-20-1"></span>モノラル録音するには(ファイルタイプ設定)

**1.** 録音設定 画面の ファイル形式 項目を選択し、 ファイル形式 画面を表示します。(→ [10ページ「メニューの基本的な操](#page-9-1) [作方法」\)](#page-9-1)

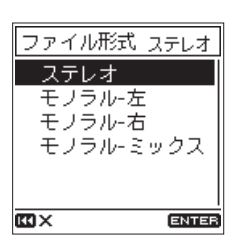

**2.** 録音するチャンネルを設定します。

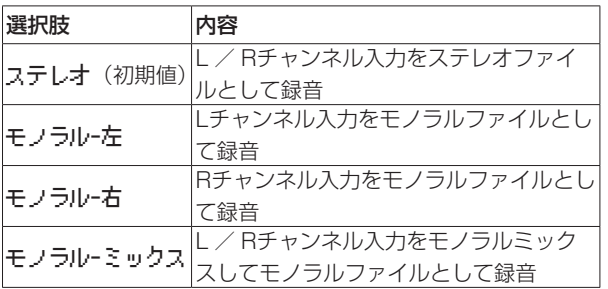

# <span id="page-21-0"></span>第4章 録音

# <span id="page-21-2"></span>録音する入力ソースを設定する

入出力設定 画面の 入力ソース 項目で、録音する入力ソースを設定 します。

**1.** 入出力設定 画面の 入力ソース 項目を選択し、 入力ソース 画 面を表示します。(→ [10ページ「メニューの基本的な操作](#page-9-1) [方法」\)](#page-9-1)

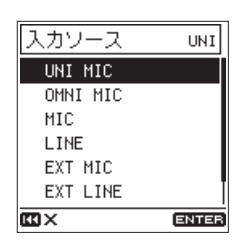

**2.** 入力ソースを設定します。

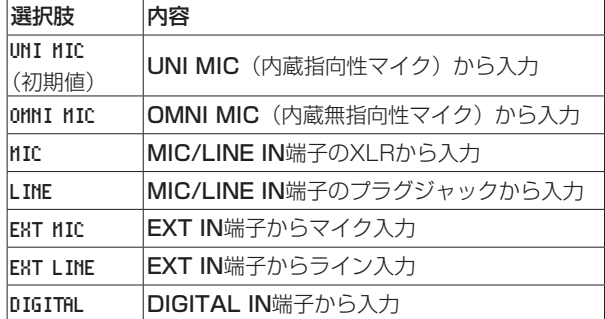

# マイクで使用する電源を設定する

#### <span id="page-21-1"></span>ファントム電源を使う

- **1.** 接続するマイクに応じてファントム電源電圧を設定します。 (→ [23ページ「ファントム電源の電圧値の設定」\)](#page-22-3)
- **2.** MIC/LINE IN端子にファントム電源を必要とするコンデン サーマイクを接続し、PHANTOMスイッチを「ON」にします。

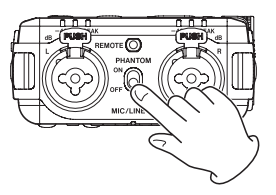

**3.** ファントム電源をオンにする確認のポップアップメッセージ を表示します。

ENTER/MARKボタンを押すと、MIC/LINE IN端子にファン トム電源が供給されます。

ポップアップメッセージを表示中にPHANTOMスイッチをオ フにするとポップアップメッセージが消え、ファントム電源は 供給されません。

#### メモ

- 使用中の電池の残量が少ない状態では、PHANTOMスイッチを オンにしても 電池容量不足 のポップアップメッセージが表示さ れ、ファントム電源は供給されません。
- ファントム電源が供給されている場合は、 【図】または 図3】のア イコンが表示されます。

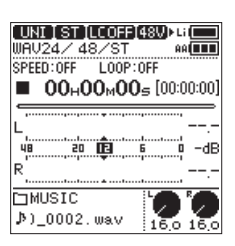

#### 注意

- ·ファントム電源をオンにした状態で、MIC/LINE IN端子にマイ クの抜き差しをしないでください。大きなノイズを発生し、本 機および接続中の機器が故障する恐れがあります。
- ファントム電源を必要とするコンデンサーマイクを使用する場 合のみ、ファントム電源をオンにしてください。ファントム電 源を必要としないダイナミックマイクや外部機器などを接続し ているときにファントム電源をオンにすると、本機および接続 中の機器が故障する恐れがあります。
- ファントム電源を必要とするコンデンサーマイクとダイナミッ クマイクを合わせて使用する場合は、必ずバランスタイプのダ イナミックマイクをご使用ください。アンバランスタイプのダ イナミックマイクを混用することはできません。
- リボンマイクの中には、ファントム電源を供給すると故障の原 因になるものがあります。疑わしい場合は、リボンマイクにファ ントム電源を供給しないでください。
- ●コンデンサーマイクによっては、+24V に設定されたファントム 電源では動作しないものもあります。
- 電池の持続時間は、使用するマイクによって変わります。詳し くは、マイクの取扱説明書などをご覧ください。
- <span id="page-22-0"></span>• 電池でファントム電源を使用すると、マイクによっては極端に 使用時間が短くなる場合があります。別売の専用ACアダプター (TASCAM PS-P520E)を使用するか、電池で使用する場合 は内蔵バッテリーもしくは外付けバッテリーパック(TASCAM BP-6AA)でのご使用をお勧めします。
- ·ファントム電源使用中は、USB端子に接続されている電源ケー ブルの抜き差しを行わないでください。本体に電池を挿入して いる状態でも電源が切れる可能性があり、録音中のデータが破 損または消失してしまうことがあります。
- · USBバスパワーで使用する場合、使用されるパソコンによって はファントム電源が供給できない場合があります。

#### <span id="page-22-3"></span>ファントム電源の電圧値の設定

**1.** 入出力設定 画面の ファントム電圧 項目を選択し、 ファント ム電圧 画面を表示します。(→ [10ページ「メニューの基](#page-9-1) [本的な操作方法」\)](#page-9-1)

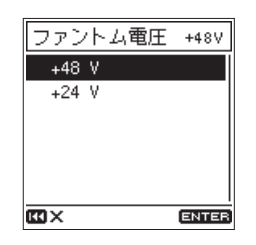

**2.** ファントム電源の供給電源電圧を設定します。

選択肢: +48 V (初期値)、+24 V

#### メモ

+48V に設定した場合、+24V よりも電池の消耗が早くなります。

# <span id="page-22-4"></span>プラグインパワーを使う

EXT IN端子に電源の供給が必要な小型のコンデンサーマイク(プ ラグインパワー型コンデンサーマイク)を接続したとき、プラグイ ンパワーを供給することができます。

**1.** 入出力設定 画面の プラグインパワー 項目を選択します[。\(→](#page-9-1) [10ページ「メニューの基本的な操作方法」\)](#page-9-1)

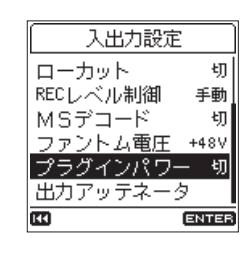

**2.** プラグインパワーのオン/オフを設定します。

#### 選択肢:切(初期値)、入

#### | 注意 |

ダイナミックマイクや電池内蔵の外部マイクを接続するときは、 プラグインパワーをオンにしないでください。プラグインパワー をオンにすると、接続したマイクの故障の原因になる恐れがあ ります。

# <span id="page-22-2"></span>ローカットフィルターを設定する

ローカットフィルターを使用すると、空調機やプロジェクターなど によるノイズや耳障りな風切り音などのノイズを低減することがで きます。

**1.** 入出力設定 画面の ローカット 項目を選択し、 ローカット 画 面を表示します。(→ [10ページ「メニューの基本的な操作](#page-9-1) [方法」\)](#page-9-1)

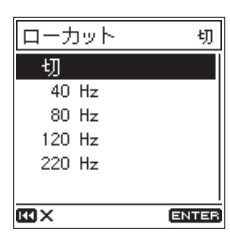

**2.** 入力時のローカットフィルターのカットオフ周波数を設定し ます。

選択肢:切(初期値)、40 Hz 、80 Hz 、120 Hz 、220 Hz

#### メモ

録音待機中または録音中に 各種機能 画面からも設定を変更する ことができます。この場合は、実際の音をモニターしながら設 定することができます。(→ [13ページ「ファンクションメ](#page-12-1) [ニューリスト」\)](#page-12-1)

## <span id="page-22-1"></span>リミッターを使う

リミッターを使うと、突発的な過大入力音による歪みを抑えること ができます。

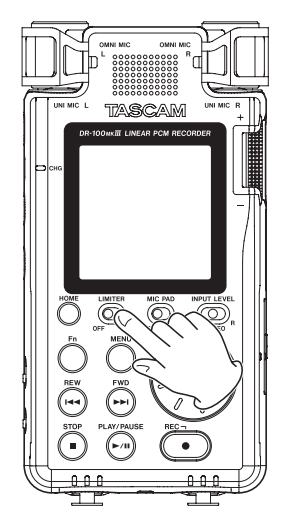

#### メモ

- 入力音が大きすぎるとリミッターをオンにしても歪んでしまう 場合があります。その場合は録音レベルを下げるか、音源から マイクを離してください。
- i 入力ソースとして「 DIGITAL 」を選択した場合は、リミッター は無効です。
- · リミッターを使用した場合、デュアルADC機能を同時に使用す ることはできません。(→ [25ページ「録音信号のS/Nを改](#page-24-2) [善する\(デュアルADC機能\)」\)](#page-24-2)

# <span id="page-23-1"></span><span id="page-23-0"></span>レベルコントロール機能を使う

マイク入力時のレベルコントロール機能を設定します。

**1.** 入出力設定 画面の RECレベル制御 項目を選択し、 RECレベル制 御 画面を表示します。(→ [10ページ「メニューの基本的](#page-9-1) [な操作方法」\)](#page-9-1)

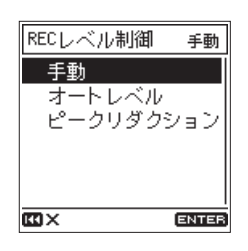

**2.** 使用するレベルコントロール機能の動作モードを設定します。

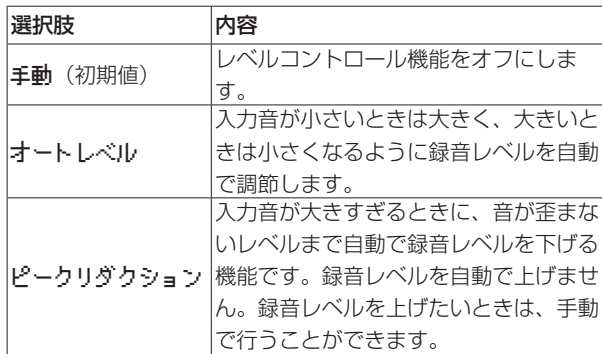

#### メモ

- 入力ソースとして「 LINE / EXT LINE / DIGITAL 」のいずれか を選択した場合は、レベルコントロール機能は無効です。
- ●オートレベル を選択したとき、音量は自動的に変化するため、 入力レベルノブの操作は無効です。
- 各種機能 画面の RECレベル制御 項目からも設定することができ ます。(→ [13ページ「ファンクションメニューリスト」\)](#page-12-1)

# <span id="page-23-2"></span>MSマイクを使う

MSデコーダーにより、MSマイクを使用した録音ができます。

**1.** MSマイクを接続する MSマイクのMid側をMIC/LINE IN L端子に、Side側をMIC/ LINE IN R端子にそれぞれ接続してください。

#### **2.** デコードモードを設定する

入出力設定 画面または 各種機能 画面の MSデコード 項目を選 択し、 MSデコード 画面を表示します。(→ [10ページ「メ](#page-9-1) [ニューの基本的な操作方法」\)](#page-9-1)

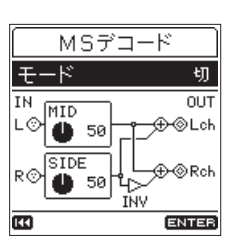

モード 項目を選択し、MSマイク使用時のデコードモードを設 定します。

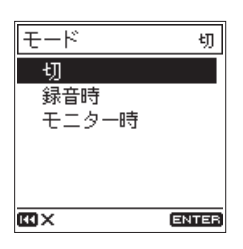

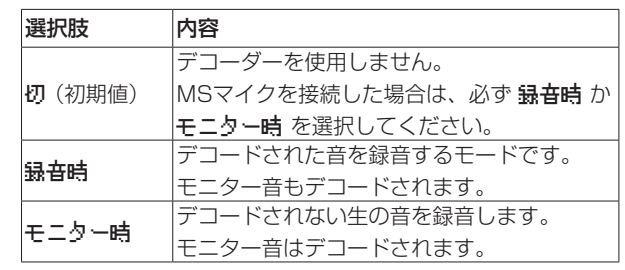

#### **3.** レベルを調節する

MID と SIDE のレベルを調節し、音の広がり具合を調節します。 調節する項目にカーソルを合わせてENTER/MARKボタンを 押すと、設定を変更することができます。

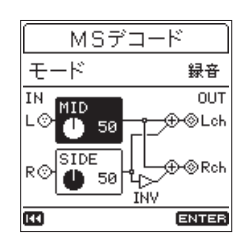

設定を変更したら、ENTER/MARKボタンを押して確定します。

#### メモ

各種機能 画面の MSデコード 項目からも設定することができま す。(→ [13ページ「ファンクションメニューリスト」\)](#page-12-1)

# <span id="page-24-1"></span><span id="page-24-0"></span>デジタルフィルターの特性を選択する (A/Dフィルター)

A/D変換時のデジタルフィルターの特性を選択することができま す。これにより、変換後の音色を変えることができます。

**1.** 入出力設定 画面の A/Dフィルタ 項目を選択し、A/Dフィルタ 画面を表示します。(→ [10ページ「メニューの基本的な操](#page-9-1) [作方法」\)](#page-9-1)

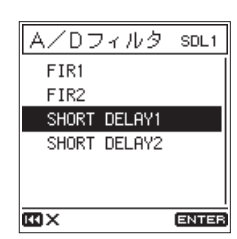

**2.** A/Dフィルターの特性を選択します。

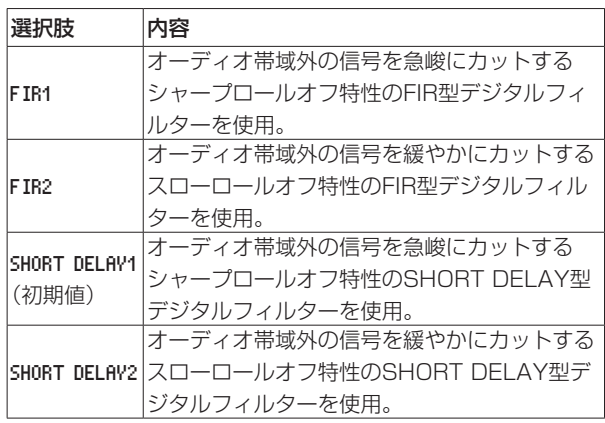

#### ヒント

#### FIR型デジタルフィルター

従来より音質に定評のあるフィルターで、濃密で豊かな音の響 きと音の切れを両立させた音色が特徴です。

#### SHORT DELAY型デジタルフィルター

インパルス応答にプリエコーがなく、音の立ち上がりや余韻が 自然で、原音に近い音色が特徴です。

# <span id="page-24-2"></span>録音信号のS/Nを改善する(デュアルADC機能)

デュアルADC機能により、より高いS/N特性を実現し、小さめの 入力音を録音する場合もノイズを小さく抑えることができます。

**1.** 入出力設定 画面の デュアルADC 項目を選択します。[\(→](#page-9-1) [10ページ「メニューの基本的な操作方法」\)](#page-9-1)

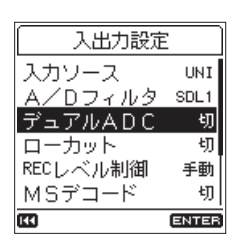

**2.** デュアルADC機能のオン/オフを設定します。 選択肢:切(初期値)、入

メモ

- i 入力ソースとして「 DIGITAL 」を選択した場合、この機能は無 効になります。
- この機能を使用する場合、次の機能を同時に使用することがで きません。
	- デュアルレベル録音(→ [28ページ「2種類のレベルで録](#page-27-2) [音する\(デュアルレベル録音\)」\)](#page-27-2)
	- デ ュ ア ル フ ォ ー マ ッ ト 録 音 [\( →](#page-27-3) 28 [ペ ー ジ「2種 類 の フ ォ ー マ ッ ト で 録 音 す る](#page-27-3) [\(デュアルフォーマット録音\)」\)](#page-27-3)
	- リミッター機能(→[23ページ「リミッターを使う」\)](#page-22-1)

# <span id="page-25-1"></span><span id="page-25-0"></span>録音を自動で開始する(オートレック機能)

オートレック機能は、録音を自動で開始させる機能です。 その動作は、動作モードによって異なります。

#### メモ

録音待機中は、RECインジケーターが通常録音時より早く点滅 します。

#### ヒント

プリレック機能と組み合わせることにより、音の出だし部分を 欠かすことなく録音できます。

#### LEVELモードで録音する

LEVELモードでは入力信号が設定したレベルを上回ると録音を開 始します。また、入力レベルが設定したレベルを下回ったとき、一 時停止するか、ファイルインクリメントするかを設定できます。

**1.** 録音設定 画面の オートレック 項目を選択し、オートレック 画面を表示します。(→ [10ページ「メニューの基本的な操](#page-9-1) [作方法」\)](#page-9-1)

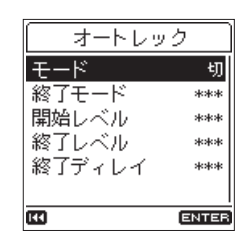

**2.** モード 項目でオートレック機能の動作モードを レベル に設 定します。

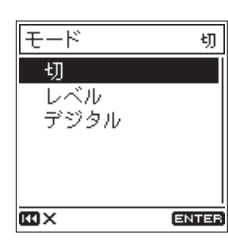

#### メモ

入力ソースとして「 DIGITAL 」を選択した場合も、レベル モー ドで動作させることは可能です。

**3.** 終了モード 項目でオートレック機能の終了後の動作を設定し ます。入力信号が 終了レベル を下回り、終了ディレイ 時間を 経過すると、次のように動作します。

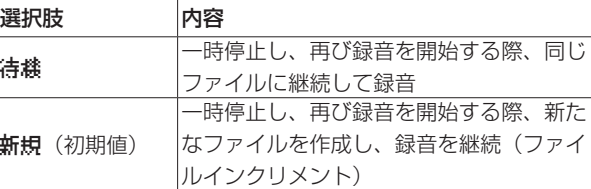

**4.** 開始レベル 項目で、録音を開始するレベルを設定します。 入力信号が設定したレベルを上回ると録音を開始します。 選択肢: 切 、-6 dB 、-12 dB (初期値)、-24 dB 、-48 dB

**5.** 終了レベル 項目で、録音を終了するレベルを設定します。 入力信号が設定したレベルを下回ると、終了ディレイ 時間の 経過を待ちます。

選択肢:切 、-6 dB 、-12 dB 、-24 dB 、-48 dB(初期値)

**6.** 終了ディレイ 項目で、録音を終了するまでの時間を設定しま す。 時間が経過する前に入力信号が 終了レベル を上回った場合は 録音を継続します。

選択肢:1 秒 、2 秒 、3 秒 、4 秒 、5 秒(初期値)

**7. REC [●] ボタンを押し、録音待機状態にします。** 待機状態では、メーター上に 開始レベル ガイドが表示されま す。

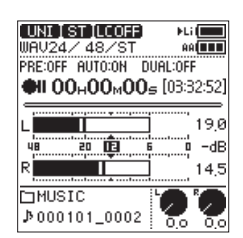

録音が開始すると、メーター上には 終了レベル ガイドが表示 されます。

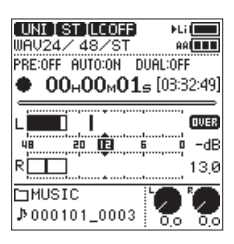

**8. STOP [■] ボタンを押すと、録音を終了します。** 

#### DIGITALモードで録音する

DIGITALモードでは、基準値(−54dB固定)を上回ると録音を開 始します。

**1.** 録音設定 画面の オートレック 項目を選択し、オートレック 画面を表示します。(→ [10ページ「メニューの基本的な操](#page-9-1) [作方法」\)](#page-9-1)

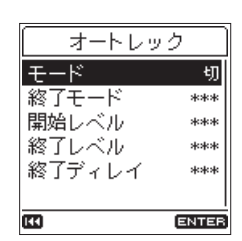

**2.** モード 項目でオートレック機能の動作モードを デジタル に 設定します。

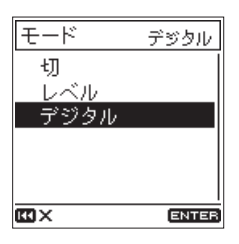

- <span id="page-26-0"></span>**3. REC [●] ボタンを押し、録音待機状態にします。** DIGITALモードでは、基準値(−54dB固定)を上回ると録 音を開始します。また、録音開始後にデジタル入力(CD / MD)のトラックの区切りを検出し、自動でファイルインクリ メントします。
- **4. STOP [■] ボタンを押すと、録音を終了します。**

# <span id="page-26-2"></span>録音開始の少し前から録音する (プリレック機能)

録音待機中に入力される信号を最大2秒間録音しておき、録音開始 時に最大2秒前からの信号を録音することができます(プリレック 機能)。

**1.** 録音設定 画面の プリレック 項目を選択します。[\(→](#page-9-1) 10 [ページ「メニューの基本的な操作方法」\)](#page-9-1)

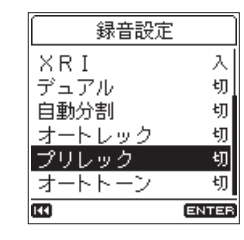

**2.** プリレック機能のオン/オフを設定します。

選択肢:切(初期値)、入

#### ヒント

オートレック機能と組み合わせることにより、出音の部分を欠 かすことなく録音できます。

#### メモ

録音待機状態になってから2秒以内に録音を開始した場合は、録 音待機状態にした時点からの録音となります。

# 録音中にファイルを切り換えて録音を続け る(ファイルインクリメント機能)

録音中に手動または設定した時間が経過したときに自動的に現在の ファイルへの録音を終了し、新しいファイルに録音を継続すること ができます(ファイルインクリメント機能)。

#### メモ

- 新しいファイルが作成されると、ファイル名の末尾の数字が繰 り上がります。
- 新たに作成するファイルのファイル名がすでに存在する場合は、 さらに数字が繰り上がります。
- フォルダーとファイルの総数が5000個を超える場合は、新た なファイルは作成できません。

#### 録音中に手動でファイルを分割する

録音中に▶▶ボタンを押すと、ファイルを分割し、録音を継続する ことができます。

#### メモ

録音時間が2秒以内(サンプリング周波数が88.2kHz以上の場 合は4秒以内)のファイルを作成することはできません。

#### <span id="page-26-1"></span>一定時間間隔で自動的にファイルを分割する

録音中に、録音設定 画面の 自動分割 項目で設定した時間が経過す ると、自動的に現在のファイルへの録音を終了し、新しいファイル に録音を継続します。

以下の手順で録音中に自動でファイルを分割する時間の設定を行い ます。

**1.** 録音設定 画面の 自動分割 項目を選択し、 自動分割 画面を表 示します。(→ [10ページ「メニューの基本的な操作方法」\)](#page-9-1)

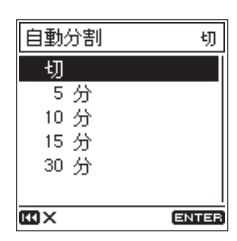

**<sup>2.</sup>** 自動でファイルを分割する時間を設定します。 選択肢:切(初期値)、5 分 、10 分 、15 分 、30 分

# <span id="page-27-1"></span><span id="page-27-0"></span>同時に2つのファイルに録音する (デュアル録音機能)

### <span id="page-27-2"></span>2種類のレベルで録音する(デュアルレベル録音)

できる限り高いレベルで録音レベルを設定することが高音質録音に おいて重要ですが、録音レベルが高すぎても歪んでしまいます。 この不安を解決するため、デュアルレベル録音は設定した録音レベ ルに対して12dB低いレベルの録音を同時に行うことが可能です。 高い録音レベルを設定しながらも、歪みに対して、低いレベルによ るバックアップ録音ができます。

内蔵マイクだけでなく外部マイクに対しても使うことができます。

#### メモ

- **•** デュアルレベル録音は、サンプリング周波数176.4k/192kHz のときは使用できません。
- ·入力ソースとして「 DIGITAL | を選択した場合は、無効となり ます.
- i デュアルADC機能は、同時に使用することができません。
- リミッターをオンにした場合は、バックアップ側にはリミッター は機能しません。
- **1.** 録音設定 画面の デュアル 項目を選択し、 デュアル 画面を表 示します。(→ [10ページ「メニューの基本的な操作方法」\)](#page-9-1)

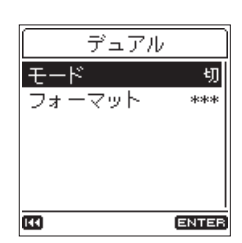

**2.** デュアル録音時の録音モードを レベル に設定します。

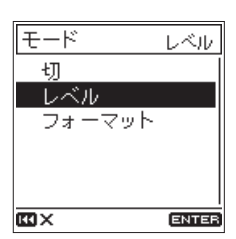

**3. REC** [●] ボタンを押して、録音待機状態にします。 ホーム画面の各種録音機能状態表示の DUAL に LEVEL と表示さ れます。

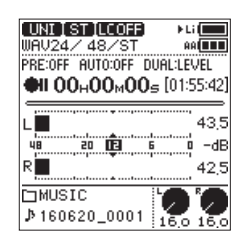

**4.** 再び、REC [●] ボタンを押すと、デュアル録音を開始します。

# <span id="page-27-3"></span>2種類のフォーマットで録音する (デュアルフォーマット録音)

異なる2つのフォーマット(WAVとMP3)で1つの録音を同時に 行い、2個のファイルを作成することができます。

#### メモ

- i デュアルフォーマット録音時は、フォーマット 項目を WAV16 に 設定してください。
- デュアルフォーマット録音は、サンプリング周波数 88.2k/96k/176.4k/192kHzのときは使用できません。
- i デュアルADC機能は、同時に使用することができません。
- リミッターをオンにした場合は、両方のファイルに機能します。
- **1.** 録音設定 画面の デュアル 項目を選択し、 デュアル 画面を表 示します。(→ [10ページ「メニューの基本的な操作方法」\)](#page-9-1)

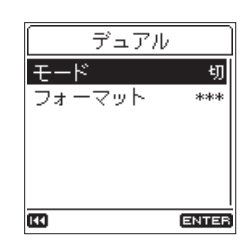

**2.** デュアル録音時の録音モードを フォーマット に設定します。

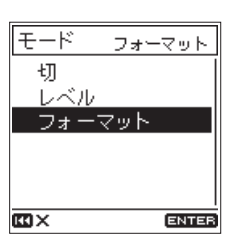

**3.** フォーマット 項目を選択し、デュアル録音するMP3のフォー マットを設定します。

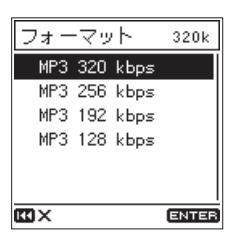

- 選択肢: MP3 320 kbps (初期値)、MP3 256 kbps 、 MP3 192 kbps 、MP3 128 kbps
- **4. REC [●] ボタンを押して、録音待機状態にします。** ホーム画面の各種録音機能状態表示の DUAL に FORMAT と表示 されます。

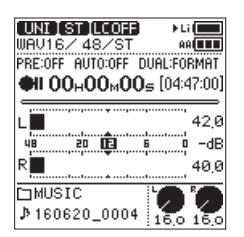

#### <span id="page-28-0"></span>デュアル録音時のバックアップファイル名

デュアル録音で作成されるバックアップファイルのファイル名は、 「\_D」が追加された名前になります。 デュアルフォーマット録音時は、拡張子が「.WAV」が「.mp3」 になります。

#### **TASCAM\_0002.WAV**

 $\bigoplus$ 

**TASCAM\_0002\_D.WAV**  $\odot$   $\odot$ **TASCAM\_0002\_D.mp3**  $\overline{1}$   $\overline{2}$   $\overline{3}$ 

- 1:録音ファイル番号
- 2): D → デュアル録音
- 3): .mp3 → デュアルフォーマット録音時の拡張子

# <span id="page-28-2"></span>オートトーン機能を使う

オートトーン機能は、録音開始時や録音終了時に自動的にトーン信 号(周波数1kHzの正弦波)を挿入する機能です。

LINE OUT端子とデジタル一眼レフカメラの音声入力端子に接続す ると、同じトーン信号がお互いのファイルに記録されるので、動画 編集ソフトで位置合わせの際に目安にすることができます。 デジタル一眼レフカメラとの接続方法の詳細については[、19](#page-18-2) [ページ「カメラと接続する」を](#page-18-2)ご参照ください。

**1.** 録音設定 画面の オートトーン 項目を選択し、オートトーン 画面を表示します。(→ [10ページ「メニューの基本的な操](#page-9-1) [作方法」\)](#page-9-1)

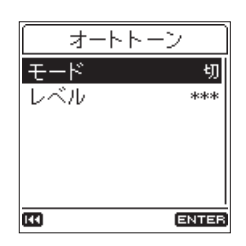

- **2.** モード 項目を選択し、トーン信号を挿入する位置を設定します。 選択肢:切(初期値)、録音開始時(録音開始時のみ)、 開始+終了(録音開始時と終了時)
- **3.** レベル 項目を選択し、トーン音量を設定します。

選択肢:-12 dB 、-18 dB(初期値)、-24 dB 、-30 dB 、-36 dB メモ

開始+終了 を選択していても、録音中に一時停止すると終了時 にトーン信号は挿入されません。

# <span id="page-28-1"></span>XRIデータ記録機能をオン/オフするには

ファイル形式が「WAV」で録音する際に、XRIデータ記録機能を オンにすると、録音したときの録音設定情報をXRIデータとして記 録することができます。

工場出荷時、XRIデータ記録機能の設定はオンに設定されています。 XRIデータ記録機能の設定をオフにするには、録音設定 画面の XRI 項目をオフにしてください。

**1.** 録音設定 画面の XRI 項目を選択します。(→ [10ページ「メ](#page-9-1) [ニューの基本的な操作方法」\)](#page-9-1)

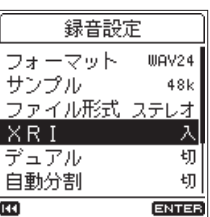

**2.** XRIデータ記録機能のオン/オフを設定します。

選択肢:切 、入(初期値)

メモ

XRIデータを確認したり、消去することができます[。\(→](#page-42-1) 43 [ページ「XRIデータ情報ページ」\)](#page-42-1)

# <span id="page-29-0"></span>録音時間について

各ファイルフォーマットにおける、SD / SDHC / SDXCカード容量別の録音時間を以下の表に示します。

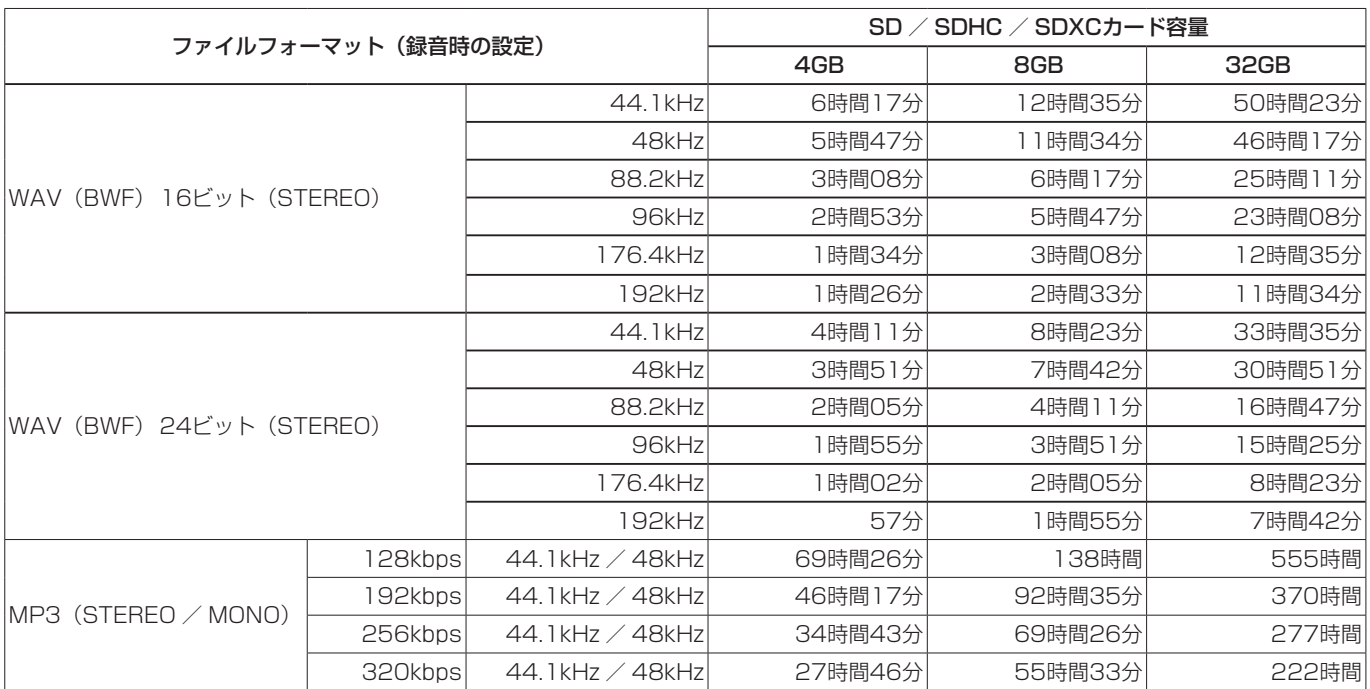

● 上記録音時間は目安です。ご使用のSD / SDHC / SDXCカードにより異なる場合があります。

● 上記録音時間は連続録音時間ではなく、SD / SDHC / SDXCカードに可能な録音合計時間です。

● 録音時間が24時間を超える場合は、自動的に新しいファイルを作成し、録音を継続します。

● WAV形式のMONO録音の場合は、上記録音時間の約2倍の時間となります。

● WAV / BWF形式のデュアル録音の場合は、上記録音時間の約半分の時間となります。

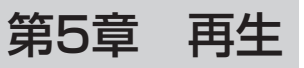

# <span id="page-30-0"></span>再生する

ホーム画面で停止中/一時停止中にPLAY/PAUSE [▶/Ⅱ] ボタ ンを押すと、再生を始めます。

#### 一時停止する

ホーム画面で再生中にPLAY/PAUSE [▶/Ⅱ] ボタンまたは **STOP** [■] ボタンを押すと、一時停止します。 再度、PLAY/PAUSE [▶/Ⅱ] ボタンを押すと、再生を継続します。

#### 停止する

ホーム画面で一時停止中にSTOP [■] ボタンを押すと、ファイル の先頭に戻ります。

#### 早戻し/早送りをする(サーチ)

ホーム画面で停止中または再生中にレ→ボタンまたは▶▶ボタンを 押し続けると、早戻し/早送りサーチ再生を行います。 ボタンから手を離すと、停止または再生を継続します。

#### メモ

.ボタンまたは/ボタンを押し続けると、サーチスピード が加速します。

### 再生位置を移動する

ホーム画面で停止中/一時停止中または再生中にホイールを回して、 再生位置を移動することができます。 ホイールを停止すると、停止または再生を継続します。

# 再生するファイルを選択する(スキップ)

ホーム画面で、トーボタンまたはトトボタンを押して、再生したい ファイルを選択します。

ファイルの途中ではイボタンを押すとファイルの先頭へ戻り、ファ イルの先頭で.ボタンを押すと、1つ前のファイルの先頭にス キップします。

ファイルの先頭、または途中で▶▶ボタンを押すと、次のファイル へスキップします。

#### メモ

再生するファイルは、ブラウズ画面でも選択できます。[\(→](#page-33-1) [34ページ「第6章 ファイルやフォルダーの操作」\)](#page-33-1)

# <span id="page-30-1"></span>繰り返し再生する(ループ再生)

1つのファイル内の2点間を繰り返し再生(ループ再生)することが できます。

**1.** Fnボタンを押して 各種機能 画面を表示し、ループ再生 項目 を選択します。(→ [10ページ「メニューの基本的な操作方](#page-9-1) [法」\)](#page-9-1)

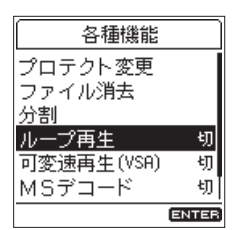

**2.** ループ再生機能をオンにします。

選択肢:切(初期値)、入

**3.** ホーム画面に戻ると、ループ再生モードになります。 ループ再生状態表示部に ENTER IN と表示されます。

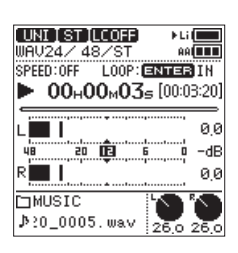

**4.** 再生中または一時停止中にENTER/MARKボタンを押すと、 IN点(始点)が設定されます。

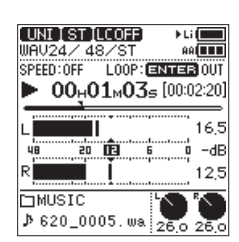

**5.** 次にENTER/MARKボタンを押すと、OUT点 (終点)が設定 され、ループ再生を開始します。

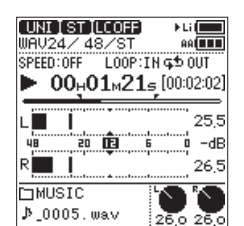

# <span id="page-31-0"></span>第5章 再生

**6.** 再度、ENTER/MARKボタンを押すと、IN点(始点)とOUT 点(終点)はクリアされます。

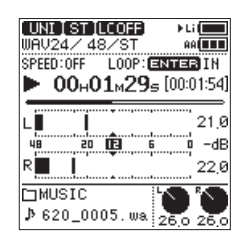

#### メモ

- ループ再生モード中、マーク機能は無効になります。
- i IN点、OUT点の両方が設定されていない場合、ファイルの先頭 から最後までを繰り返す1曲ループ再生モードになります。
- i 複数のファイルにまたがってIN点(始点)、OUT点(終点)の 設定はできません。
- i 違うファイルを選択した場合は、IN点(始点)、OUT点(終点) の設定がクリアされます。

# <span id="page-31-1"></span>速度を変えて再生する(VSA再生)

本機では、VSA再生機能 (Variable Speed Audition) が搭載さ れており、再生音の音程を保ったまま再生スピードを変えることが できます。

#### 注意

サンプリング周波数88.2k/96k/176.4k/192kHzで録音され たファイルを選択しているときは、VSA再生機能は無効になり ます。ただし、このときも再生スピードの変更は行うことがで きます。

**1.** Fnボタンを押して、各種機能 画面を表示し、可変速再生 (VSA) 項目を選択します。(→ [10ページ「メニューの基本](#page-9-1) [的な操作方法」\)](#page-9-1)

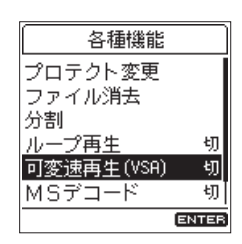

**2. ENTER/MARKボタンを押して、可変速再生 (USA) 画面を表** 示します。

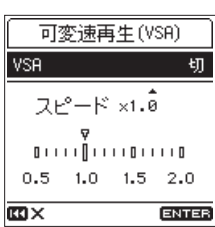

- **3.** VSA 項目でVSA機能をオンにします。 選択肢:切(初期値)、入
- **4.** スピード 項目で再生スピードを設定します。 選択肢: x0.5 〜 x2.0 (初期値: x1.0、x0.1 刻み)

# 第6章 ファイルやフォルダーの操作

<span id="page-32-0"></span>本機は、SDカード上の MUSIC フォルダー内にあるオーディオファ イルをフォルダー構造で管理することができます。

ブラウズ画面からはフォルダーまたはファイルを選択し、再生や消 去などを行うことができます。

また、選択されているファイルに対しては、ファンクションメニュー からプロテクト(保護)設定や消去などをすることができます。

#### メモ

- i 本機とパソコンをUSB接続するか、あるいはSDカードを直接 パソコンにセットすることにより、パソコンを使用して MUSIC フォルダー内のフォルダー構成やファイル名の編集も可能です。
- パソコンでフォルダー構成やファイル名の編集を行った場合に は、本機での再生順が変わる場合があります。

# ブラウズ画面を開く

ブラウズ画面を表示するには、メニュー 画面の ファイルブラウザ 項目を選択しENTER/MARKボタンを押します。(→ [10ペー](#page-9-1) [ジ「メニューの基本的な操作方法」\)](#page-9-1)

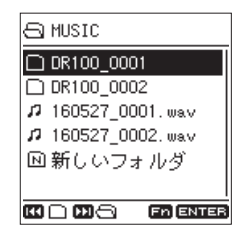

このとき、現在選択されているファイルを含むフォルダーが表示さ れます。

# ブラウズ画面内のアイコンについて

以下にブラウズ画面内のアイコン表示内容を説明します。

#### MUSICフォルダー (Fi)

最上階のフォルダーです。

#### オーディオファイル (<u>ロ/</u>台)

オーディオファイルです。

:プロテクトされていないオーディオファイルです。 **■**: プロテクトされているオーディオファイルです。

#### フォルダー (王)

内部にフォルダーが存在するフォルダーです。

#### フォルダー()

内部にフォルダーが存在しないフォルダーです。

#### 表示中のフォルダー(3)

現在、このフォルダーの内容を画面表示しています。

#### 新しいフォルダー ( )

新しいフォルダーを作成します。

# ブラウズ画面内の基本操作

ブラウズ画面には、パソコンにおけるファイルのリスト表示のよう に、フォルダーやオーディオファイルがリスト表示されます。 フォルダーは、第2階層まで作成できます。

#### ファイルを選択する

- **1.** ホイールを回して任意のファイルにカーソルを合わせます。
- **2.** ENTER/MARKボタンを押すと、そのファイルが選択され、 ホーム画面に戻ります。
- **3. PLAY/PAUSE [▶/Ⅱ]** ボタンを押すと、そのファイルが選 択され、ホーム画面に戻り、再生を開始します。

#### フォルダーを選択する

- **1.** ホイールを回して任意のフォルダーにカーソルを合わせます。
- **2.** ENTER/MARKボタンを押すと、そのフォルダーが選択され、 ホーム画面に戻ります。

#### フォルダーを開く

ホイールを回して任意のフォルダーにカーソルを合わせ、▶▶ボタ ンを押すと、そのフォルダーが開かれます。

#### フォルダーを閉じる

任意の位置で ■■ボタンを押すと、そのフォルダーが閉じられ、1 階層上のフォルダー内部が表示されます。

# ファイル操作

ブラウズ画面内の任意のファイルを選択し、Fnボタンを押して ファ イルメニュー 画面を表示します。

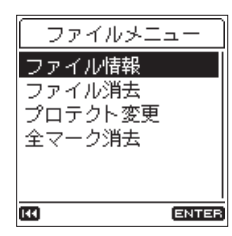

選択したファイルに対し、以下のような機能を実行することができ ます。

#### <span id="page-32-1"></span>ファイル情報

選択したファイルの情報(日付、サイズ)を表示します。 ファイル情報 項目を実行すると ファイル情報 画面が表示されます。

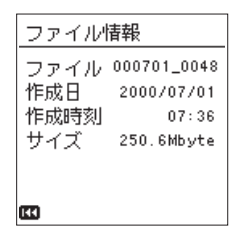

ファイル情報 画面表示中に $\blacktriangleleft$ ィボタンを押すと、ブラウズ画面に 戻ります。

#### <span id="page-33-1"></span><span id="page-33-0"></span>ファイル消去

選択したファイルを消去します。 ファイル消去 項目を実行すると確認画面が表示されます。

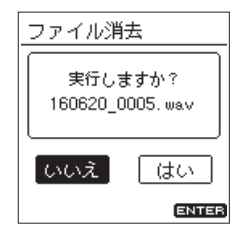

実行する場合は「 はい 」を選択、中止する場合は「 いいえ 」を 選択し、ENTER/MARKボタンを押します。

#### メモ

ホーム画面でFnボタンを押して表示される 各種機能 画面から もファイルを消去することができます。(→ [35ページ「ファ](#page-34-2) [イルを消去する」\)](#page-34-2)

#### プロテクト変更

選択したファイルをプロテクト(保護)する、またはプロテクトを 解除します。

プロテクト変更 項目を実行すると確認画面が表示されます。

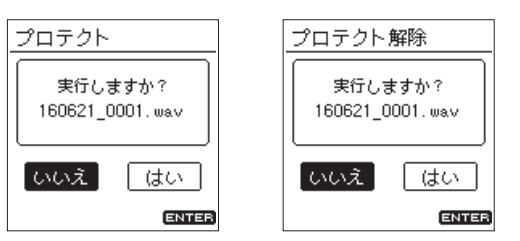

実行する場合は「 はい 」を選択、中止する場合は「 いいえ 」を 選択し、ENTER/MARKボタンを押します。

#### メモ

- プロテクトされたファイルは、ホーム画面またはブラウズ画面 のファイル名の先頭に ← アイコンが表示されます。
- ホーム画面でFnボタンを押して表示される 各種機能 画面から もファイルをプロテクトする、またはプロテクトを解除するこ とができます。(→ [35ページ「ファイルをプロテクトする」\)](#page-34-1)

#### <span id="page-33-2"></span>全マーク消去

選択したファイルに付いている全てのマークを消去します。 全マーク消去 項目を実行すると確認画面が表示されます。

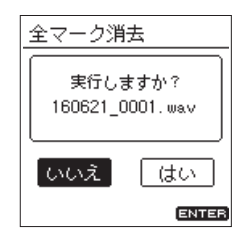

実行する場合は「 はい 」を選択、中止する場合は「 いいえ 」を 選択し、ENTER/MARKボタンを押します。

# フォルダー操作

ブラウズ画面内の任意のフォルダーを選択し、Fnボタンを押して フォルダメニュー 画面を表示します。

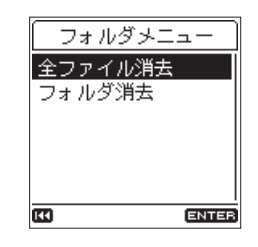

選択したフォルダーに対し、以下のような機能を実行することがで きます。

#### <span id="page-33-3"></span>全ファイル消去

選択したフォルダー内のファイルを一括で消去します。 全ファイル消去 項目を実行すると確認画面が表示されます。

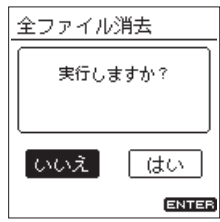

実行する場合は「 はい 」を選択、中止する場合は「 いいえ 」を 選択し、ENTER/MARKボタンを押します。

#### メモ

- 書き込み禁止ファイルや本機で認識されていないファイルは、 消去できません。
- 選択されたフォルダーの別階層にあるファイルは、消去されま せん。

#### <span id="page-33-4"></span>フォルダ消去

選択した空フォルダーを消去します。 フォルダ消去 項目を実行すると確認画面が表示されます。

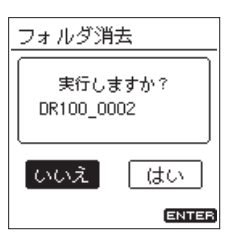

実行する場合は「 はい 」を選択、中止する場合は「 いいえ 」を 選択し、ENTER/MARKボタンを押します。

# <span id="page-34-3"></span><span id="page-34-0"></span>新しいフォルダーを作成する

ブラウズ画面で新しいフォルダーを作成することができます。

**1.** フォルダー内でカーソルを一番下の 新しいフォルダ に移動し、 ENTER/MARKを押します。

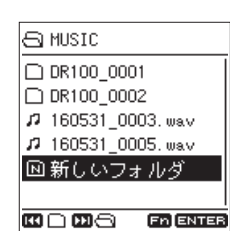

**2.** 新しいフォルダ を選択し、ENTER/MARKボタンを押すと確 認画面が表示されます。

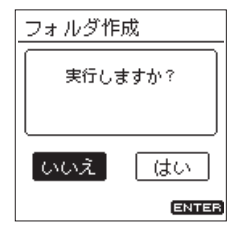

**3.** 実行する場合は「 はい 」を選択、中止する場合は「 いいえ 」 を選択し、ENTER/MARKボタンを押します。 新しいフォルダーを作成し、ホーム画面に戻ります。

#### メモ

本機では3階層以上のフォルダーを扱うことはできないため、第 2階層のフォルダーには 新しいフォルダ は表示されません。

# <span id="page-34-1"></span>ファイルをプロテクトする

ホーム画面で選択されているファイルをプロテクトする、またはプ ロテクトを解除することができます。

- **1.** ホーム画面で停止中にFnボタンを押して、各種機能 画面を表 示します。
- **2.** プロテクト変更 項目を選択し、ENTER/MARKボタンを押す と確認画面が表示されます。

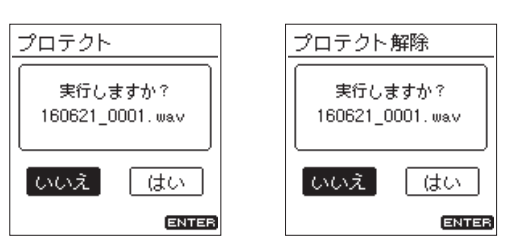

**3.** 実行する場合は「 はい 」を選択、中止する場合は「 いいえ 」 を選択し、ENTER/MARKボタンを押します。

#### メモ

プロテクトの状態は、ホーム画面またはブラウズ画面のファイ ル名の先頭に ■ アイコンが表示されます。

# <span id="page-34-2"></span>ファイルを消去する

ホーム画面で選択されているファイルを消去することができます。

- **1.** ホーム画面で停止中にFnボタンを押して、各種機能 画面を表 示します。
- **2.** ファイル消去 項目を選択し、ENTER/MARKボタンを押すと 確認画面が表示されます。

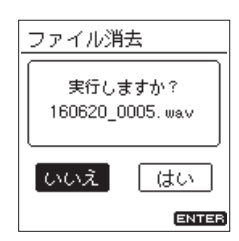

**3.** 実行する場合は「 はい 」を選択、中止する場合は「 いいえ 」 を選択し、ENTER/MARKボタンを押します。

# <span id="page-35-1"></span><span id="page-35-0"></span>ファイルを分割する

録音したファイルを手動で、またはマークを付けた位置でファイル を分割することができます。

#### 注意

- i MP3ファイルは、分割できません。
- · SDカードの残容量が少ない場合は、分割できないことがありま す。
- ファイル名が200文字を超える場合は、分割できません。
- 分割後のファイル名と同名のファイルが存在する場合は、分割 できません。
- 分割を行うと、元のファイルは残りません。

### 手動で分割する(ファイル分割機能)

録音したファイルを任意の位置で、2つのファイルに分割すること ができます。

- **1.** ホーム画面で停止中/一時停止中にFnボタンを押して 各種機 能 画面を表示します。
- **2.** 分割 項目を選択し、ENTER/MARKボタンを押し、 分割 画 面を表示します。

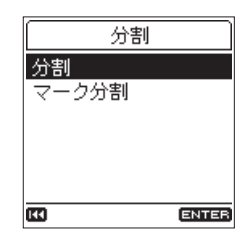

**3.** 分割 項目を選択し、ENTER/MARKボタンを押すと 分割 画 面を表示します。

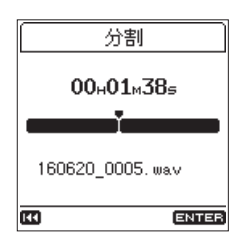

**4.** 分割する位置を決定します。 このとき、ホイールやマークスキップで移動する、または再生 して音を聴きながら位置を探すことができます。

**5.** 分割する位置を決定し、ENTER/MARKボタンを押すと確認 画面が表示されます。

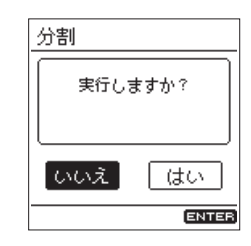

**6.** 実行する場合は「 はい 」を選択、中止する場合は「 いいえ 」 を選択し、ENTER/MARKボタンを押します。

#### メモ

分割すると、ファイル名の末尾に「 a 」または「 b 」が付加さ れたファイルが作成されます。 (例) 分割前のファイル名 160531\_0003.wav 分割後のファイル名 160531\_0003\_a.wav (分割点より前の部分) 160531\_0003\_b.wav (分割点より後の部分)

#### ヒント

あらかじめ分割したい位置にマークを付けておくこと探しやす くなります。(→ [39ページ「マークを付ける」\)](#page-38-2)

#### <span id="page-36-0"></span>マーク位置で分割する(マーク分割機能)

マークが付けられている位置で分割することができます。[\(→](#page-38-2) [39ページ「マークを付ける」\)](#page-38-2)

- **1.** ホーム画面で停止中/一時停止中にFnボタンを押して 各種機 能 画面を表示します。
- **2.** 分割 項目を選択し、ENTER/MARKボタンを押すと 分割 画 面を表示します。

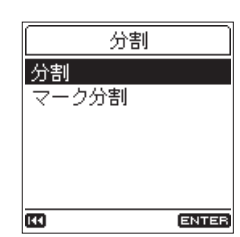

**3.** マーク分割 項目を選択し、ENTER/MARKボタンを押すと確 認画面が表示されます。

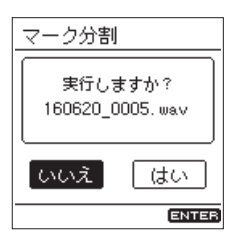

**4.** 実行する場合は「 はい 」を選択、中止する場合は「 いいえ 」 を選択し、ENTER/MARKボタンを押します。

#### メモ

- •「 MARK / LEVEL / TIME | 以外のマークでは分割されませ ん。(→ [39ページ「マークの種類」\)](#page-38-3)
- ファイルにマークがない場合は、マークが無い為 分割できませ ん という確認メッセージが表示されます。
- 分割すると、ファイル名の末尾に「 \_01 / \_02 / \_03 | のよう に順番に数字が付加されたファイルが作成されます。

(例)マークが2箇所

分割前のファイル名

160531\_0003.wav 分割後のファイル名 160531\_0003\_01.wav 160531\_0003\_02.wav 160531\_0003\_03.wav

• オートマーク機能と併用することで、長時間録音されたファイ ルを自動で曲ごとに分割することができます。(→ [39ペー](#page-38-2) [ジ「マークを付ける」\)](#page-38-2)

#### |注意 |

マーク間隔が2秒以下の部分が存在する場合、マーク分割でき ません。

# <span id="page-36-1"></span>ファイル名の形式を設定する

本機で録音するファイルの名前の形式を設定することができます。 ファイル名は、名前の部分と番号の部分とで構成されています。

#### **TASCAM\_0001.WAV**

 $\bigcirc$  $\Omega$ 

1:ファイル名 2:ファイル番号

**1.** システム設定 画面の ファイル名形式 項目を選択し、 ファイ ル名形式 画面を表示します。(→ [10ページ「メニューの](#page-9-1) [基本的な操作方法」\)](#page-9-1)

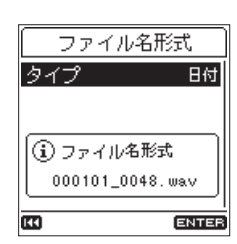

**2.** タイプ 項目を選択し、ファイル名の形式を設定します。

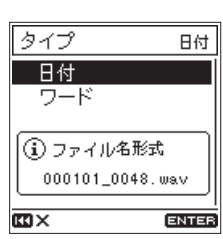

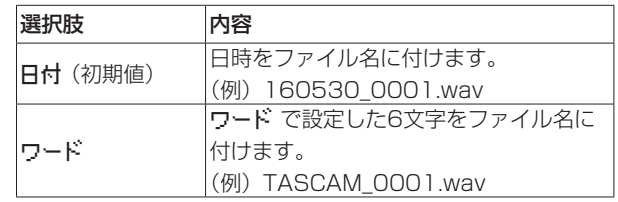

#### メモ

日時を選択した場合、本体内時計の日時を基にファイル名が付け られます。あらかじめ時計を合わせておくと、録音日時を正確に 記録できます。(→ 17ページ「日時を設定する1)

#### <span id="page-37-0"></span>文字(WORD)の設定

**1.** タイプ 画面で ワード 項目を設定すると、 ファイル名形式 画 面に 編集 項目が表示されます。

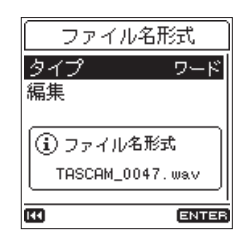

**2.** 編集 項目を選択し、 編集 画面を表示します。

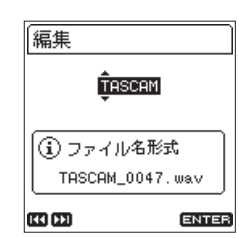

3. K<ポタンまたは▶▶ボタンでカーソルを移動し、ホイールを 回して文字を設定します。 文字は、英数のほかに、記号「 ! # \$ % & '( ) + , - . ; = @ []

^ \_ ` { } ̃ 」が使用可能です。

**4.** 文字列の設定が終了したら、ENTER/MARKボタンを押して 確定します。

# <span id="page-37-1"></span>ファイル番号の初期化

録音したオーディオファイルには、ファイル名に番号が付いていま す。この番号は記録した順番に付けられますが、初期設定ではファ イル番号を初期化しない設定(切)になっています。オフの場合、 カードを入れ換えたりフォーマットした場合も番号が引き継がれる ため、ファイルの管理がしやすくなります。また、設定をオンにす る、あるいはリセットすることで、ファイル番号を振り直すことも できます。

**1.** システム設定 画面の 番号リセット 項目を選択し、 番号リ セット 画面を表示します。(→ [10ページ「メニューの基](#page-9-1) [本的な操作方法」\)](#page-9-1)

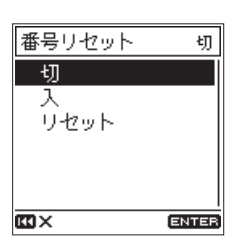

**2.** ファイル番号のリセット機能を設定します。

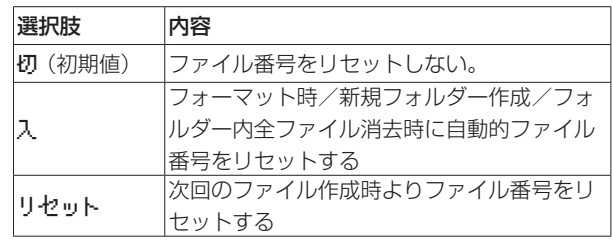

**3.** リセット 項目を選択した場合には、確認画面が表示されます。

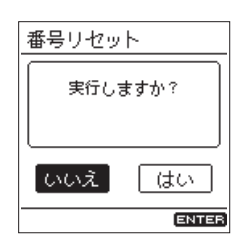

**4.** 実行する場合は「 はい 」を選択、中止する場合は「 いいえ 」 を選択し、ENTER/MARKボタンを押します。

第7章 マーク機能

<span id="page-38-0"></span>マークは、再生時の頭出しや分割ポイントの目安として利用するこ とができます。また、マークには手動で付けるだけでなく、入力信 号のレベルや一定時間間隔に自動で付けることもできます。

# <span id="page-38-3"></span>マークの種類

マークの種類とそのマークが付けられる条件は、次の通りです。

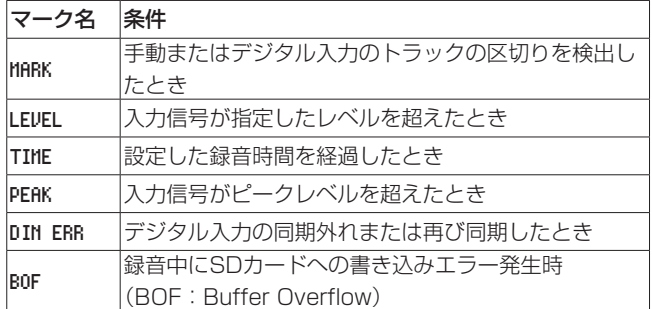

メモ

- マークは、ファイルごとに最大99個付けることができ、ファイ ルにマークの情報を記録します。
- i WAVファイルに付けたマークは、BWF対応ソフトなどで、こ のマーク情報を使用することができます。
- MP3ファイルに付けたマークは、本機でのみ使用できます。
- プロテクトされているファイルは、マークを付けることはでき ません。プロテクト解除してから操作してください。

# <span id="page-38-2"></span>マークを付ける

#### 手動でマークを付ける

録音待機中または録音中、再生中にENTER/MARKボタンを押す と、任意の位置にマークを付けることができます。

マークを付けるとディスプレーの下部にプルアップ表示されます。

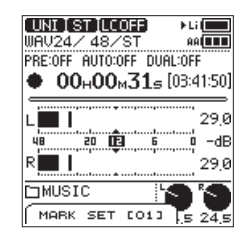

- · マーク名の [ xx ] は、全マークに共通の通し番号が付きます。
- 再生中に付けたマークは、再生を停止したときに保存されます。 停止せずにはイボタンまたは▶▶ボタンを押した場合は、マー クを保存してからファイルスキップします。
- 内蔵マイク使用時にマークを付けるとボタンを押す音が録音さ れる場合があります。この場合は、リモコンをご使用ください。

#### <span id="page-38-1"></span>自動でマークを付ける

オートマーク機能により、録音中に自動でマークを追加することが できます。

**1.** マーク設定 画面の オートマーク 項目を選択し、 オートマー ク 画面を表示します。(→ [10ページ「メニューの基本的](#page-9-1) [な操作方法」\)](#page-9-1)

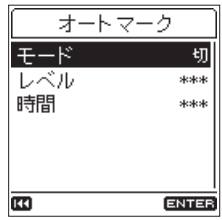

**2.** モード 項目を選択し、オートマーク機能の動作モードを設定 します。

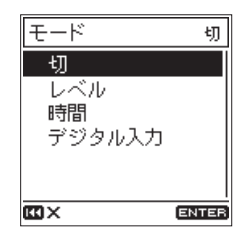

選択肢:切(初期値)、レベル 、時間 、デジタル入力

- **3.** オートマーク機能の動作モードのうち、レベル または 時間 に 設定した場合には、以下を設定します。
	- o レベル 入力信号のレベルが設定したレベルを超えると、自動でマー クが付きます。

選択肢:-6 dB 、-12 dB(初期値)、-24 dB 、-48 dB

o 時間 録音中に設定した時間が経過すると、自動でマークが付きま す。

選択肢:5 分 、10 分 、15 分 、30 分 、60 分(初期値)

#### メモ

LEVELマークが付けられると、そこから10秒間は新たな LEVELマークは付きません。

<span id="page-39-0"></span>第7章 マーク機能

#### <span id="page-39-2"></span>ピークレベル時にマークを付ける

録音時に入力信号がピークレベルを超えたときに自動でマークを付 けることができます。録音終了後にピークレベルを超えた部分を探 すために利用できます。

**1.** マーク設定 画面の ピークマーク 項目を選択します。[\(→](#page-9-1) [10ページ「メニューの基本的な操作方法」\)](#page-9-1)

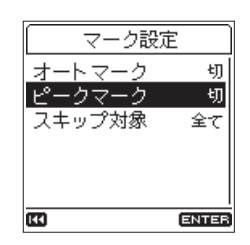

**2.** ピークマーク機能のオン/オフを設定します。 選択肢:切(初期値)、入

#### メモ

- ピークレベルを超えた2秒手前の位置にマークを付けます。
- ピークマークが付けられると、そこから10秒間は新たなピーク マークは付きません。

# <span id="page-39-1"></span>マークの位置へ移動する(マークスキップ)

停止中/一時停止中/再生中に、ENTER/MARKボタンを押しなが らK<ボタンまたはト→ボタンを押すと、手前または次のマークの 位置へ移動(スキップ)することができます。スキップすると、ディ スプレーの下部にマーク名がプルアップ表示されます。 マークの種類が複数あるため、マークスキップの際に、どのマーク へスキップするか選択することができます。

#### メモ

異なるファイルのマークへの移動はできません。

**1.** マーク設定 画面の スキップ対象 項目を選択し、 スキップ対 象 画面を表示します。(→ [10ページ「メニューの基本的](#page-9-1) [な操作方法」\)](#page-9-1)

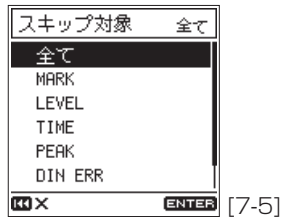

**2.** マークスキップモードを設定します。 選択肢: 全て (初期値)、MARK 、LEVEL 、TIME 、 PEAK 、DIN ERR 、BOF

# マークを消去する

本機にて付けたマークは、停止中/一時停止中に消去することがで きます。

- **1.** 停止中/一時停止中に消去したいマーク位置へスキップしま す。(→ [40ページ「マークの位置へ移動する\(マークスキッ](#page-39-1) [プ\)」\)](#page-39-1)
- **2.** ENTER/MARKボタンを押すと、確認画面が表示されます。

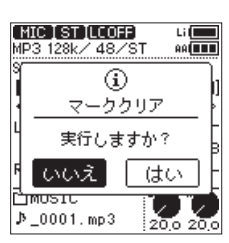

**3.** 実行する場合は「 はい 」を選択、中止する場合は「 いいえ 」 を選択し、ENTER/MARKボタンを押します。

# <span id="page-40-0"></span>電源/ディスプレーの設定

本機の電源やディスプレーの設定を、電源/画面設定 画面で行い ます。(→ [10ページ「メニューの基本的な操作方法」\)](#page-9-1)

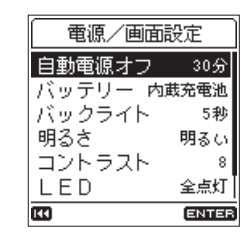

#### <span id="page-40-2"></span>電源のオートパワーセーブ機能の設定

電源自動オフ 項目を選択し、最後に動作あるいは操作してから自 動的に電源がオフ(スタンバイ状態)になるまでの時間を設定しま す。

選択肢:無効(自動オフしない)、3 分 、5 分 、10 分 、 30 分 (初期値)

#### <span id="page-40-1"></span>優先して使用する電池を設定する

本機に単3形電池を挿入した場合、内蔵バッテリーと単3形電池の どちら電池を優先して使用するかを設定します。

一方を主電池、もう一方を予備電池とし、主電池が規定の残量を下 回ったとき、自動的に予備電池に切り換わり、動作を継続させるこ とができます。

**1.** バッテリー 項目を選択し、 バッテリー 画面を表示します[。\(→](#page-9-1) [10ページ「メニューの基本的な操作方法」\)](#page-9-1)

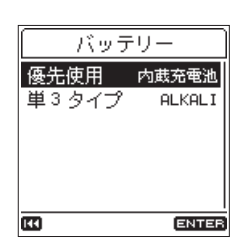

**2.** 優先使用 項目を選択し、優先して使用する電池を設定します。

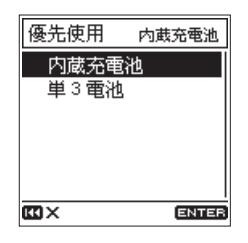

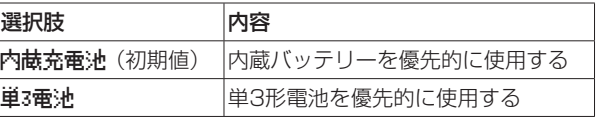

#### 注意

予備電池も規定の残量を下回っている場合は、電源が切れます。

#### メモ

- ホーム画面上には、電池供給の状態表示部に現在使用中の電池 アイコンの右側に ▶ マークがつきます。
- 予備電池に切り換わったあとに主電池が復活した場合、自動的 に主電池に切り換わります。
- •単3形電池で動作中に外部電源を接続した場合、外部電源に切 り換わり充電しながら動作を続けます。

#### <span id="page-40-7"></span>単3形電池の種類を設定する

使用する単3形電池の種類を設定します。 この設定は、単3形電池の残量表示や正常動作に必要な最低残量の 識別を行います。

- **1.** バッテリー 項目を選択し、 バッテリー 画面を表示します[。\(→](#page-9-1) [10ページ「メニューの基本的な操作方法」\)](#page-9-1)
- **2.** 単3タイプ 項目を選択し、使用する単3形電池の種類を設定し ます。

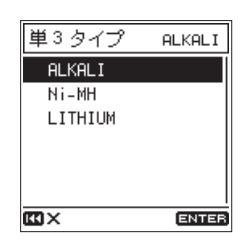

選択肢: ALKAL (アルカリ乾電池、初期値)、 Ni-MH(ニッケル水素電池)、 LITHIUM (リチウム乾電池)

#### <span id="page-40-3"></span>バックライトの設定

バックライト 項目を選択し、電池供給のときに最後に操作してか ら自動的にバックライトが消灯するまでの時間を設定します。

選択肢:切(常時消灯)、5 秒(初期値)、10 秒 、15 秒 、30 秒 、 常時点灯

#### ヒント

切 または 常時点灯 に設定していても、ホーム画面でHOMEボ タンを押し続けると、バックライトを点灯または消灯させるこ とができます。

#### <span id="page-40-4"></span>バックライトの輝度調節

明るさ 項目を選択し、バックライトの輝度を調節します。 選択肢:明るい(初期値)、標準 、暗い

#### <span id="page-40-5"></span>ディスプレーのコントラスト調節

コントラスト 項目を選択し、ディスプレーのコントラストを調節 します。

選択肢: 1 ~ 20 (初期値: 8)

#### <span id="page-40-6"></span>インジケーターの消灯設定

LED 項目を選択し、レベルインジケーターやRECインジケーターを 消す設定をします。

選択肢:標準(初期値)、レベル消灯 、全消灯

#### <span id="page-41-1"></span><span id="page-41-0"></span>ピークレベル機能の設定

#### ピークレベル値の設定

ピークレベルを超えた時に表示する mm アイコンとレベルインジ ケーターの「PEAK」が点灯する値を設定します。

**1.** ピークレベル 項目を選択し、 ピークレベル 画面を表示します。 (→ [10ページ「メニューの基本的な操作方法」\)](#page-9-1)

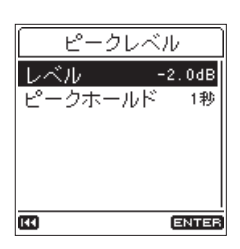

**2.** レベル 項目を選択し、ピークレベル値を設定します。

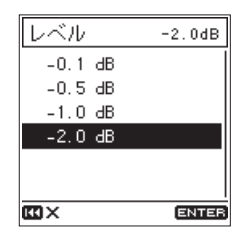

選択肢:-0.1 dB 、-0.5 dB 、-1.0 dB 、-2.0 dB(初期値)

#### ピークホールド表示の設定

レベルメーターのピークホールド時間を設定します。

- **1.** ピークレベル 項目を選択し、 ピークレベル 画面を表示します。 (→ [10ページ「メニューの基本的な操作方法」\)](#page-9-1)
- **2.** ピークホールド 項目を選択し、レベルメーターのピークホー ルド時間を設定します。

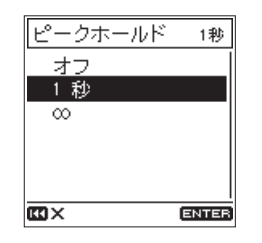

選択肢:オフ、1 秒 (初期値)、∞ (常にホールド)

#### ホールドされたピークをクリアするには

ピークレベルの ピークホールド 画面で ∞ 項目を選択した場合は、 クリアするまでピークがホールドされます。 ホールドされたピークは、ホーム画面でFnボタンを押し続けるこ

とでクリアすることができます。

# <span id="page-41-2"></span>情報を見る

インフォメーション画面で、本機の各種情報を見ることができます。 以下の手順でインフォメーション画面を表示します。

**1.** システム設定 画面の 情報表示 項目を選択し、インフォメー ション画面を表示します。(→ [10ページ「メニューの基本](#page-9-1) [的な操作方法」\)](#page-9-1)

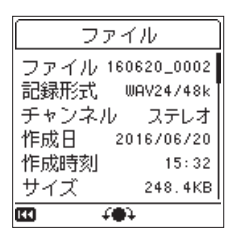

インフォメーション画面は4ページあり、ファイル ページが表 示されます。

- **2.** ホイールを回して、表示するページを切り換えます。
	- ファイル ページ 現在ロードされているオーディオファイルの情報を表示
	- カード ページ 挿入しているSDカードの使用状況を表示
	- ファームウェア ページ 本機のシステムファームウェアバージョンを表示

XRI ページ WAV(BWF)ファイルに記録したXRIデータを表示します。

#### <span id="page-41-3"></span>ファイル情報ページ

ファイル ページでは、現在ロードされているオーディオファイル の情報を表示します。

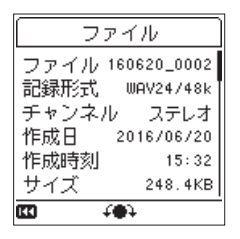

# ファイル

ファイル名を表示します。

#### 記録形式

オーディオファイルの形式を表示します。 WAVファイルの場合は、ビット長、サンプリング周波数 (Hz) を 表示します。 MP3ファイルの場合は、ビットレート(kbps)、サンプリング周 波数(Hz)を表示します。

#### チャンネル

ステレオ/モノラルを表示します。

#### 作成日

ファイルの日付を表示します。

#### 作成時刻

ファイルの作成時刻を表示します。

## <span id="page-42-0"></span>サイズ

ファイルサイズを表示します。

#### メモ

各種機能 画面の ファイル情報 項目からも確認することができ ます。(→ [13ページ「ファンクションメニューリスト」\)](#page-12-1)

#### カード情報ページ

カード ページでは、挿入しているSDカードの使用状況を表示しま す。

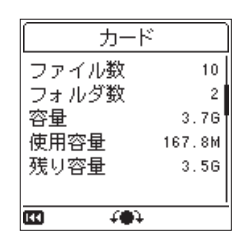

#### ファイル数

MUSICフォルダー内にある再生可能なファイル数を表示します。

#### フォルダ数

MUSICフォルダー内にあるフォルダー数を表示します。

#### 容量

SDカードの総メモリー容量を表示します。

#### 使用容量

SDカードの使用量を表示します。

#### 残り容量

SDカードの残容量を表示します。

#### ファームウェア情報ページ

ファームウェア ページでは、ファームウェアバージョンを表示し ます。

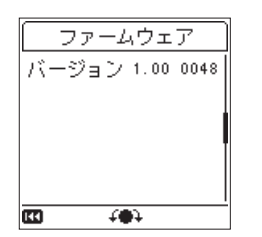

バージョン

本機のシステムファームフェアのバージョン情報を表示します。

## <span id="page-42-1"></span>XRIデータ情報ページ

XRI ページでは、WAV(BWF)ファイルに記録したXRI(eXtended Recording Information、入力ボリュームなどの録音設定情報) データを表示します。

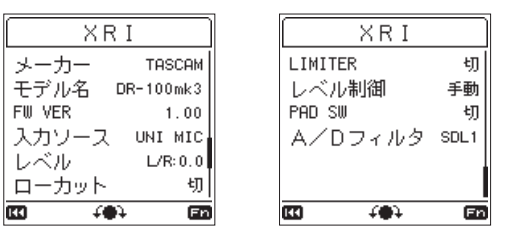

#### メモ

各種機能 画面の ファイル情報 項目からも確認することができ ます。(→ [13ページ「ファンクションメニューリスト」\)](#page-12-1)

#### XRIデータを消去するには

**1.** XRI ページを表示中にFnボタンを押して、XRIメニューを表示 します。

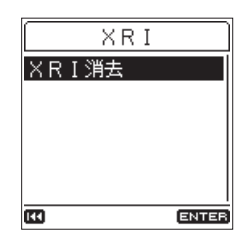

**2.** XRI消去 が選択されているのでENTER/MARKボタンを押す と、確認画面が表示されます。

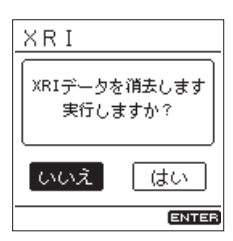

**3.** 実行する場合は「 はい 」を選択、中止する場合は「 いいえ 」 を選択し、ENTER/MARKボタンを押します。

### <span id="page-43-1"></span><span id="page-43-0"></span>出荷時の設定に戻す

各種設定を工場出荷時の状態に戻すことができます。

**1.** システム設定 画面の 設定初期化 項目を選択し、ENTER/ MARKボタンを押すと確認画面が表示されます。[\(→](#page-9-1) 10 [ページ「メニューの基本的な操作方法」\)](#page-9-1)

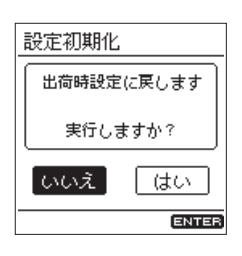

**2.** 実行する場合は「 はい 」を選択、中止する場合は「 いいえ 」 を選択し、ENTER/MARKボタンを押します。

#### メモ

イニシャライズを実行しても、日時設定と言語設定は初期化さ れません。

# <span id="page-43-2"></span>SDカードをフォーマットする

フォーマットするとSDカードの全てのデータが消去されます。 大切な録音内容をパソコンなどにバックアップしてからフォーマッ トを実行してください。

フォーマットを行うと、**"MUSIC"**フォルダー、**"UTILITY"**フォ ルダーおよび "dr-1.sys" が自動生成されます。

#### 注意

フォーマットの実行は、別売のACアダプター(TASCAM PS-P520E)を使用するか、内蔵バッテリーまたは電池の残量が十 分な状態で行ってください。フォーマット中に電源がオフ(ス タンバイ状態)になると、正常なフォーマットができません。

**1.** システム設定 画面の カード初期化 項目を選択し、 カード初 期化 画面を表示します。(→ [10ページ「メニューの基本](#page-9-1) [的な操作方法」\)](#page-9-1)

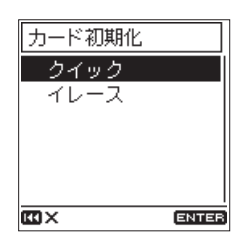

**2.** フォーマット方法を選択します。

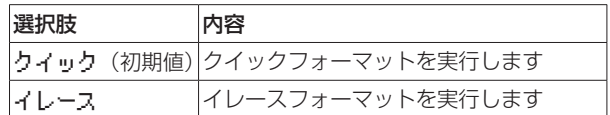

#### メモ

- イレースフォーマットを実行すると、繰り返し使用で書き込み 性能が劣化したSDカードを復活させる可能性があります。録 音中に 書き込みエラー 録音継続します または カード速度低下 BOFマーク要確認 というメッセージが表示された場合は、イレー スフォーマットを実行してください。
- ●イレースフォーマットは、メモリーのエラーをチェックしなが らフォーマットを実行するため、クイックフォーマットと比べ て多くの時間がかかります。
- **3.** ENTER/MARKボタンを押すと、確認画面が表示されます。

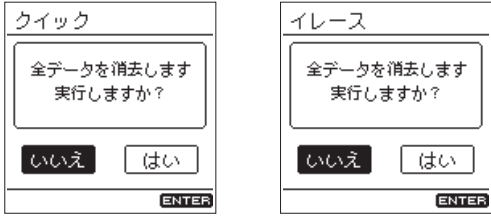

[ クイック 選択時] [ イレース 選択時]

**4.** 実行する場合は「 はい 」を選択、中止する場合は「 いいえ 」 を選択し、ENTER/MARKボタンを押します。

# <span id="page-44-0"></span>パワーオンレック機能

本機が電源オフ (スタンバイ状態)のときにREC [●] ボタンを押 しながら電源ボタンを押し続けると、起動するとともに録音を開始 します。

起動後は、通常の動作と変わりありません。

# <span id="page-44-1"></span>出力をアッテネートする

### <span id="page-44-3"></span>ライン出力レベルを制限する

本機のライン出力をカメラに入力する場合、出力レベルを30dB アッテネート(減衰)することができます。

**1.** 入出力設定 画面の 出力アッテネータ 項目を選択し、 出力 アッテネータ 画面を表示します。(→ [10ページ「メニュー](#page-9-1) [の基本的な操作方法」\)](#page-9-1)

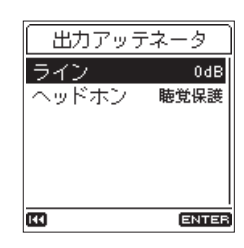

**2.** ライン 項目を選択し、LINE OUT端子への出力レベルを設定 します。

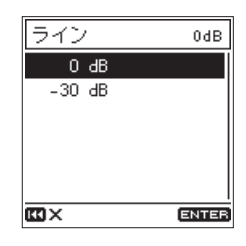

選択肢:0 dB(初期値)、-30 dB

#### <span id="page-44-2"></span>ヘッドホン出力レベルを制限する

ヘッドホンにより音の大きさが異なる場合があります。 お使いになるヘッドホンに合わせて設定してください。なお、聴覚 保護のため、初期設定(聴覚保護 (-22dB))では低めのレベルに 設定されています。

**1.** 入出力設定 画面の 出力アッテネータ 項目を選択し、 出力 アッテネータ 画面を表示します。(→ [10ページ「メニュー](#page-9-1) [の基本的な操作方法」\)](#page-9-1)

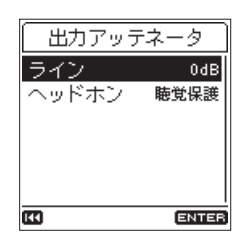

2. ヘッドホン 項目を選択し、 (ヘッドホン)端子への出力レベ ルを設定します。

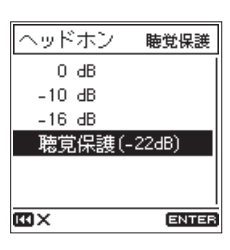

選択肢:0 dB 、-10 dB 、-16 dB 、聴覚保護 (-22dB)\*(初期値)

※ 欧州連合が推奨する出力レベル

# <span id="page-45-1"></span><span id="page-45-0"></span>第9章 パソコンと接続する

本機をパソコンと市販のUSBケーブルで接続することで、本機の SDカードの中のオーディオファイルをパソコンに取り出したり、 パソコンの中のオーディオファイルを本機に取り込んだりすること ができます。

本機で取り扱うことができるオーディオファイル形式は、以下の通 りです。

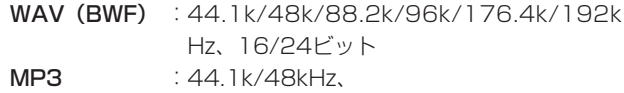

128k/192k/256k/320kbps

#### メモ

- 本機は、USB 2.0 HIGH SPEEDマスストレージクラス対応の パソコンと接続することを推奨します。
- i 本機とパソコンをUSB接続する代わりに、本機からSDカード を取り外して直接(あるいはカードアダプターを使って)パソ コンにセットしても、同じ操作ができます。
- i WAV / BWFファイルの拡張子は、どちらも**".wav"**となり ます。
- **1.** パソコンと本機のUSB端 子 をUSBケ ー ブ ル(Type-A Micro-B)で接続します。

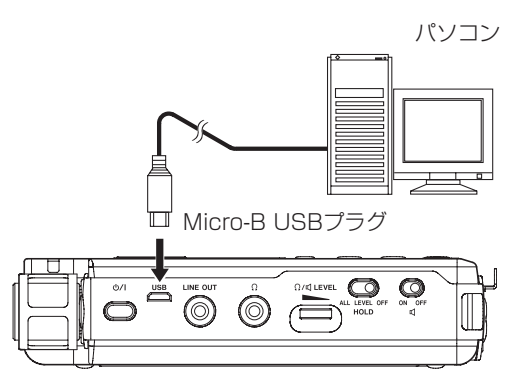

#### 注意

パソコンとの接続は、ハブを経由せずに直接接続してください。

**2.** システム設定 画面の USBストレージ 項目を選択し、ENTER/ MARKボタンを押すとパソコンと接続する確認画面が表示さ れます。(→ [10ページ「メニューの基本的な操作方法」\)](#page-9-1)

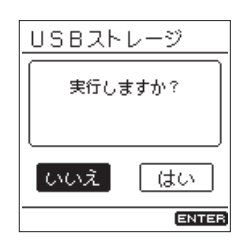

**3.** 実行する場合は「 はい 」を選択、中止する場合は「 いいえ 」 を選択し、ENTER/MARKボタンを押します。 USBストレージモードになり、パソコンと接続されます。

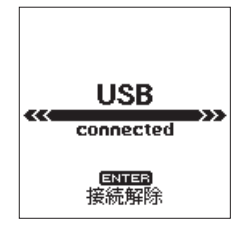

本機にSDカードが正しく挿入されていることを確認してくだ さい。

**4. "コンピュータ"**を開くと、パソコンのディスプレー上に本機 が**"DR-100MKIII"**というボリュームラベルの外部ドライ ブとして表示されます(本機でフォーマットした場合)。

#### メモ

電池をセットした状態でUSB接続した場合は、USBから電源が 供給されます。(USBバスパワー優先)

# パソコンへファイルを取り出す

- **1.** パソコンのディスプレー上の**"DR-100MKIII"**ドライブを クリックすると、**"MUSIC"**フォルダーと**"UTILTY"**フォ ルダーが表示されます。
- **2. "MUSIC"**フォルダーを開き、パソコンに取り出したいファ イルを任意の場所にドラッグ&ドロップします。

# パソコンからファイルを取り込む

- **1.** パソコンのディスプレー上の**"DR-100MKIII"**ドライブを クリックすると、**"MUSIC"**フォルダーと**"UTILTY"**フォ ルダーが表示されます。
- **2.** パソコンの任意のオーディオファイルを**"MUSIC"**フォル ダーにコピーします。

#### ヒント

- i パソコン上の操作で、**"MUSIC"**フォルダー内を管理すること ができます。
- i**"MUSIC"**フォルダー内にサブフォルダーを作成することがで きます。サブフォルダーは、2階層まで作成できます。本機では、 3階層以下のサブフォルダーおよびファイルは認識できません。
- サブフォルダーや楽曲に希望の名前を付けておくと、本機のホー ム画面上やブラウズ画面上に表示されます。

# パソコンとの接続を解除する

パソコンと本機の接続を外すときは、パソコンから本機を正しい手 順で切り離してから、USBケーブルを外します。

パソコン側での接続解除方法については、パソコンの取扱説明書を ご覧ください。

ENTER/MARKボタンを押すと、パソコンとの接続を解除しホー ム画面に戻ります。

<span id="page-46-0"></span>本機には、REMOTE端子が用意されています。

別売の専用フットスイッチ型リモコン(TASCAM RC-3F)また は別売の専用ワイヤードリモコン(TASCAM RC-10)を接続し て、本機を操作することができます。

# リモコンを使う(TASCAM RC-10)

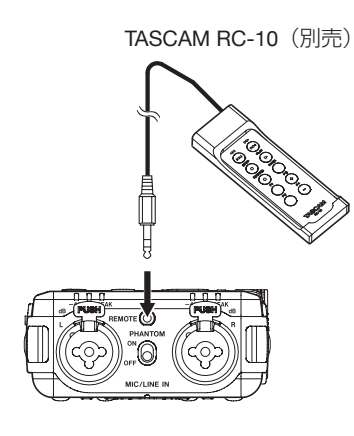

### リモコンを設定する

**1.** システム設定 画面の リモート設定 項目を選択し、リモート設 定 画面を表示します。(→ [10ページ「メニューの基本的](#page-9-1) [な操作方法」\)](#page-9-1)

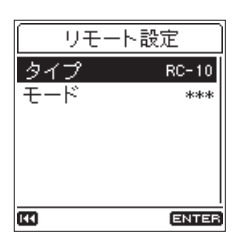

**2.** タイプ 項目を RC-10 に設定します。(初期値:RC-10 )

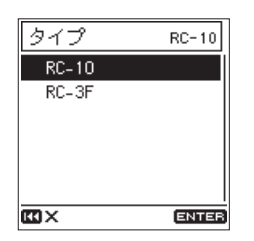

ファンクションボタンの詳細

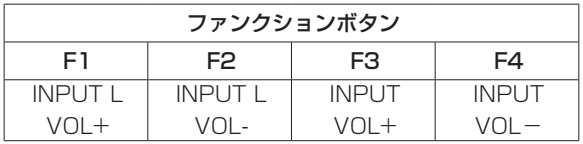

#### メモ

F3 / F4ボタンの操作対象(L / STEREO / R)は、INPUT LEVEL選択スイッチで選択します。

# リモコンを使う

ワイヤードリモコンの各ファンクションボタン(F1〜F4)を押す と、リモート設定 画面で割り当てられた動作を行います。

# フットスイッチを使う(TASCAM RC-3F)

<span id="page-46-1"></span>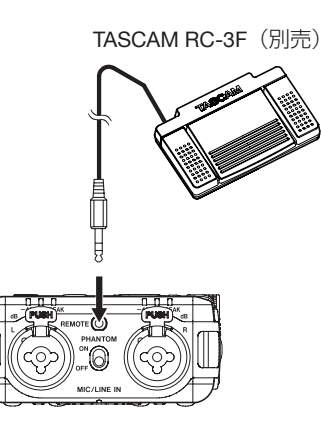

#### フットスイッチを設定する

- **1.** システム設定 画面の リモート設定 項目を選択し、リモート設 定 画面を表示します。(→ [10ページ「メニューの基本的](#page-9-1) [な操作方法」\)](#page-9-1)
- **2.** タイプ 項目を RC-3F に設定します。(初期値:RC-10 )

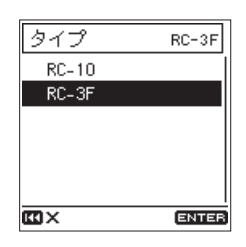

**3.** モード 項目を選択し、フットスイッチのスイッチモードを設 定します。

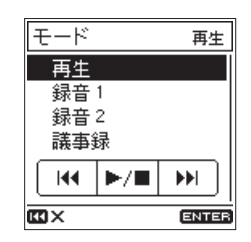

選択肢:再生(初期値)、録音1 、録音2 、議事録

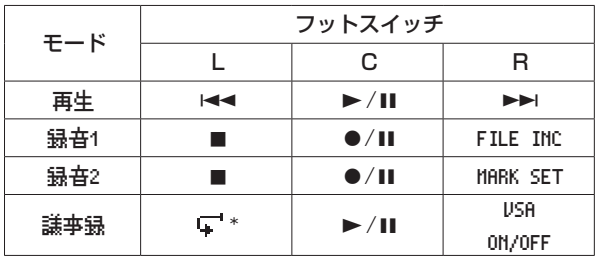

※ 3秒戻って再生します(ジャンプバック機能)。

#### フットスイッチを使う

フットスイッチの各ペダルを踏むと、リモート設定 画面の モード 項目で割り当てられた動作を行います。

<span id="page-47-0"></span>第11章 メッセージ

以下にポップアップメッセージの一覧表を示します。 DR-100MKIIIでは、状況に応じてポップアップメッセージが表示 されますが、それぞれのメッセージの内容を知りたいとき、および 対処方法を知りたいときにこの表をご覧ください。

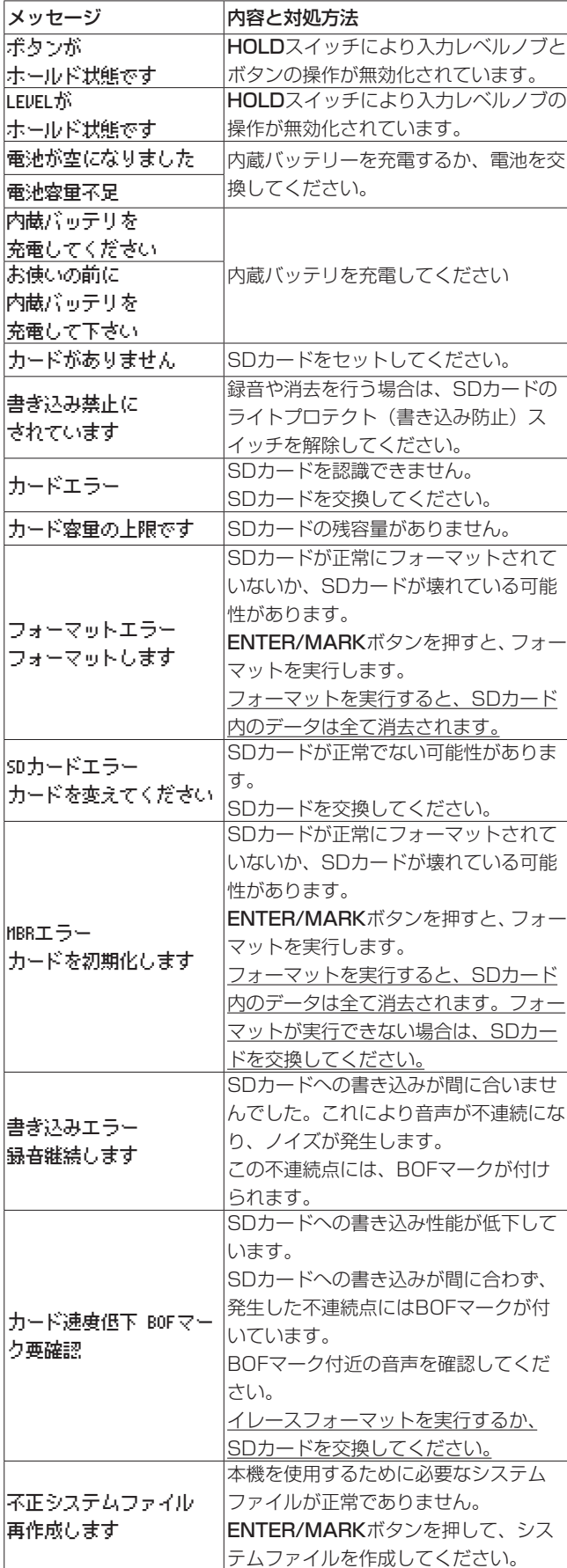

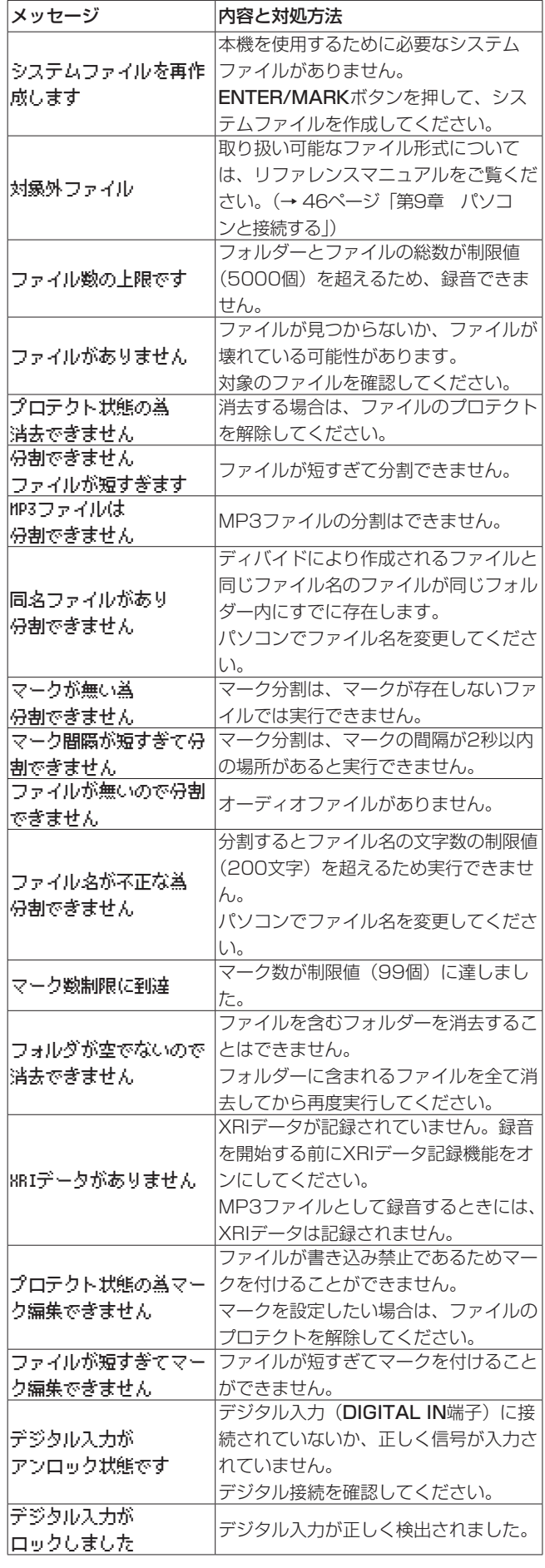

*48 TASCAM DR-100MKIII*

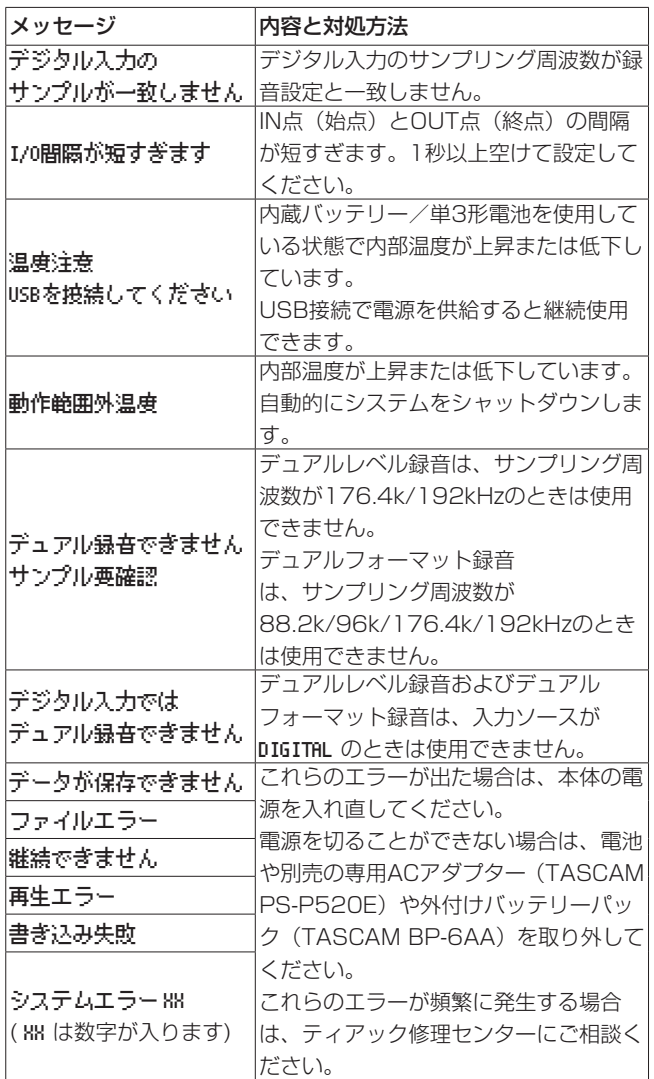

# <span id="page-49-0"></span>第12章 トラブルシューティング

本機の動作がおかしいときは、修理を依頼する前にもう一度、下記の点検を行ってください。それでも改善しないときは、お買い上げ店また はティアック修理センターにご連絡ください。

#### 電源が入らない。

- 内蔵バッテリーが十分充電されているか、または電池が正しく セットされているか確認してください。
- 別売の専用ACアダプター (TASCAM PS-P520E) の電源プ ラグ、およびUSBコネクターがしっかりと差し込まれているか 確認してください。USBハブを経由すると正しく動作しない場 合があります。
- HOLDスイッチが「OFF」になっていることを確認してください。

#### 電源が自動的に切れてしまう。

- ●オートパワーセーブ機能が設定されていませんか[?\(→](#page-40-2) 41 [ページ「電源のオートパワーセーブ機能の設定」\)](#page-40-2)
	- o 本機は欧州待機時電力規制(ErP)に対応しているため、AC アダプター・電池使用時にかかわらずオートパワーセーブ機 能が動作します。オートパワーセーブ機能を使用したくない ときは「OFF」に設定してください(工場出荷時には「30分」 に設定されています)。

#### CHGインジケーターのオレンジと緑のインジケーターが交 互に点灯し続ける。

● 温度の高い場所や低い場所では、正しく充電できない場合があ ります。充電動作ができる温度(室温0℃以上30℃以下)で充 電してください。

#### 内蔵バッテリーの残量が正しく表示されない

● ご購入当初は、バッテリー残量が正しく表示されない場合があ ります。一度フル放電およびフル充電を行っていただくと、バッ テリー残量の学習機能が更新され、正しく表示されます。

#### 本体で操作できない。

- HOLDスイッチが「OFF」になっているか確認してください。
- USBストレージモード時は操作できません。
- 動作がおかしくなったときには、STOPボタンを押しながら **ウ/|**(電源) ボタンを10秒以上押し続けてください。強制的に 電源をオフ (スタンバイ状態)にします。

#### SDカードを認識しない。

● SDカードがしっかりと挿入されているか確認してください。

#### 音が出ない。

- 本機のヘッドホン/スピーカー出力レベルを確認してください。
- モニターシステムの接続、およびモニターシステム側の音量を 確認してください。
- 以下のとき、スピーカーから音は出ません。
	- $\lrcorner$  (スピーカー) スイッチが「OFF」
	- o 録音待機中または録音中
	- ヘッドホン使用時

#### 録音できない。

- SDカードに十分な空き容量があることを確認してください。
- ファイル総数が5000ファイルに達すると録音できなくなりま す。

#### 入力音が非常に小さい、もしくは非常に大きい。

- 入力レベルの設定を確認してください。
- 接続した外部機器の出力レベルを確認してください。

#### 出力音が不自然に聴こえる。

- 再生スピード (VSA再生機能) を確認してください。
- レベルコントロール機能がオンになっていないか確認してくだ さい。

#### ファイルが消去できない。

● プロテクト (読み取り専用) されているファイルは、消去でき ません。

#### パソコン上に本機のファイルが表示されない。

- 本機がUSB端子経由でパソコンに正しく接続されているか確認 してください。USBハブ経由で接続すると、正しく動作しない 場合があります。
- 本機がUSBストレージモードになっているか確認してください。

#### 言語を間違えて設定してしまった。

● ウノI (電源) ボタンを押して電源をオフにした後、MENUボタ ンを押しながら 少/ | (電源) ボタンを押してください。 言語選択メニューが表示され、言語の選択が可能となります。

第13章 仕様

# <span id="page-50-0"></span>定格

#### 記録メディア

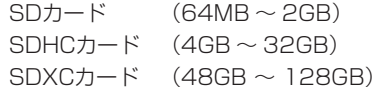

#### 録音再生フォーマット

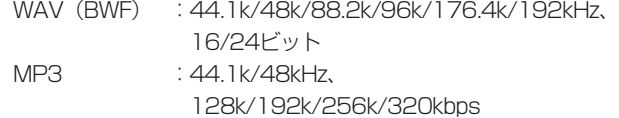

#### チャンネル数

2チャンネル(ステレオ)

# 入出力定格

## アナログオーディオ入出力定格

# MIC / LINE IN端子(XLRのみファントム電源対応)

コネクター: XLR-3-31 (1:GND、2:HOT、3:COLD) φ6.3mm(1/4")TRS標準ジャック (Tip:HOT、Ring:COLD、Sleeve:GND)

#### 入力ソース「 MIC 」選択時

最大入力レベル : +2dBu (PAD On) 最小入力レベル :-70.5dBu (PAD Off) 入力インピーダンス • XLR入力 : 2kΩ以上 • TRS入力 : 20kΩ以上

#### 入力ソース「 LINE 」選択時

最大入力レベル :+24dBu 基準入力レベル :+4dBu 入力インピーダンス :20kΩ以上

#### EXT IN端子 (プラグインパワー対応)

 $\Box$ ネクター :  $\phi$ 3.5mm (1/8") ステレオミニジャック

#### 入力ソース「 EXT MIC 」選択時

最大入力レベル :−2.8dBu(PAD On) 最小入力レベル : −62.8dBu (PAD Off) 入力インピーダンス :50kΩ以上

#### 入力ソース「 EXT LINE 」選択時

最大入力レベル : +6dBv 基準入力レベル :−10dBv 入力インピーダンス :2kΩ以上

#### LINE OUT 端子

コネクター : ¢3.5mm (1/8") ステレオミニジャック 出力インピーダンス :200Ω

#### 入力ソース「 LINE 」選択時

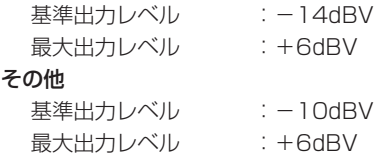

#### (ヘッドホン)端子

コネクター :φ3.5mm(1/8")ステレオミニジャック 最大出力 : 40mW + 40mW (ヘッドホン接続時、32Ω負荷時)

#### 内蔵スピーカー

0.4W(モノラル)

### デジタルオーディオ入力定格

#### DIGITAL IN端子

コネクター:φ3.5mm(1/8")TSジャック(専用変換ケーブ ル使用) フォーマット:IEC60958-3(S/PDIF)

# コントロール入出力定格

#### USB端子

コネクター :micro-Bタイプ フォーマット :USB2.0 HIGH SPEED

マスストレージクラス

#### REMOTE端子

コネクター :φ2.5mm(φ3/32")TRSジャック

# オーディオ性能

#### 周波数特性

MIC/LINE IN (MIC, PAD On) to LINE OUT MIC/LINE IN (LINE) to LINE OUT EXT IN (MIC、PAD On) to LINE OUT EXT IN (LINE) to LINE OUT 20Hz-20kHz +0.5dB/−1dB (Fs=44.1kHz/48kHz、JEITA) 20Hz-40kHz +0.5/−2dB (Fs=88.2kHz/96kHz、JEITA) 20Hz-80kHz +0.5/−4dB (Fs=176.4kHz/192kHz、JEITA)

#### 歪率

MIC/LINE IN (MIC, PAD On) to LINE OUT MIC/LINE IN (LINE、+20dBu In) to LINE OUT EXT IN (MIC、PAD On) to LINE OUT EXT IN (LINE) to LINE OUT 0.007%以下(Fs44.1k/48k/88.2k/96k/176.4k/192 kHz、JEITA)

#### S/N比

MIC/LINE IN (MIC, PAD On) to LINE OUT MIC/LINE IN (LINE) to LINE OUT EXT IN (MIC、PAD On) to LINE OUT EXT IN (LINE) to LINE OUT 102dB以 上(Fs=44.1k/48k/88.2k/96k/176.4k/19 2k、JEITA)

# 等価入力雑音

124dBu以下

#### 注)JEITA:JEITA CP-2150準拠

# <span id="page-51-0"></span>一般

#### 電源

内蔵リチウムイオン充電池 単3形電池2本 (アルカリ乾電池、ニッケル水素電池またはリチウム乾電池) パソコンからのUSBバスパワー 専用ACアダプター(TASCAM PS-P520E、別売) 専用外付けバッテリーパック(TASCAM BP-6AA、別売)

#### 消費電力

7.5W(最大時)

#### 電池持続時間(連続動作時)

● 内蔵バッテリー (リチウムイオン充電池) 使用時

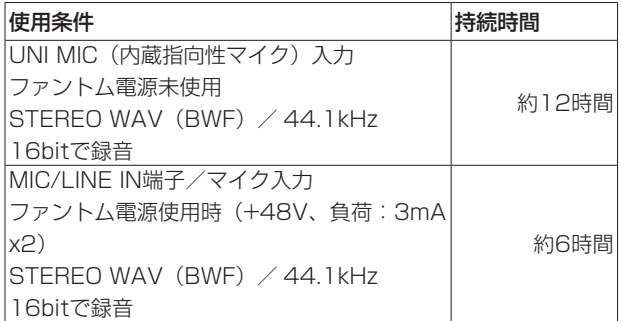

● アルカリ乾電池 (EVOLTA) 使用時

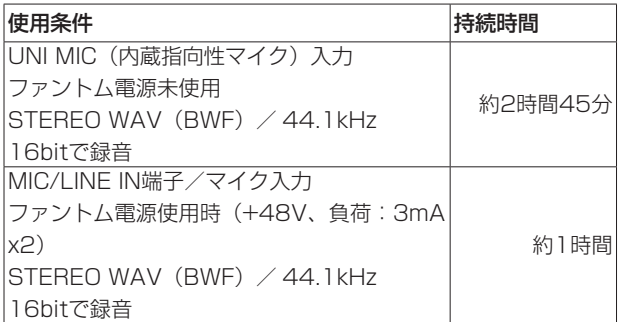

#### ● ニッケル水素電池 (eneloop) 使用時

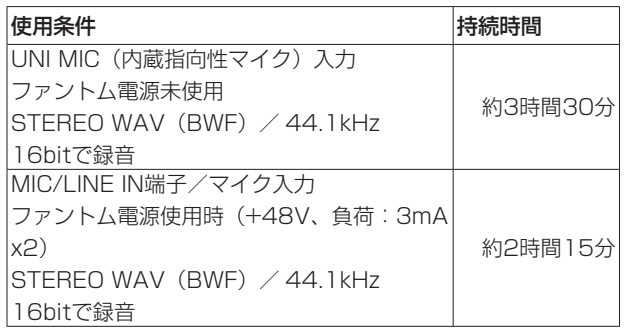

● リチウム乾電池 (Energizer ULTIMATE LITHIUM) 使用時

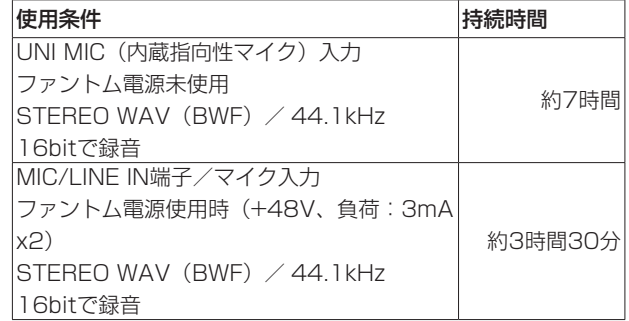

#### メモ

- 電池持続時間(連続動作時)は、お使いの記録メディアにより 記載された値から変動することがあります。」
- ファントム電源を使用時には、ご使用になるマイクにより持続 時間が短くなる場合があります。

#### 充電時間

- USB入力時 :約10時間
- PS-P520E使用時 : 約4.5時間

#### 外形寸法

80 x 155.7 x 35mm(幅 x 高さ x 奥行き、突起部を含まず)

#### 質量

425g / 375g(電池を含む/電池を含まず)

#### 動作温度

 $0 \sim 40^{\circ}C$ 

# 寸法図

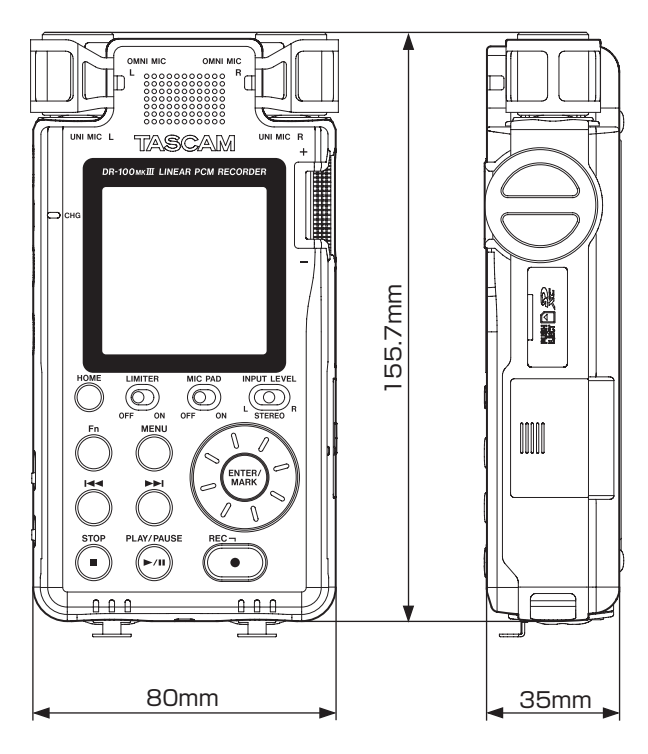

- 取扱説明書のイラストが一部製品と異なる場合があります。
- 製品の改善により、仕様および外観が予告なく変更することが あります。

# Memo

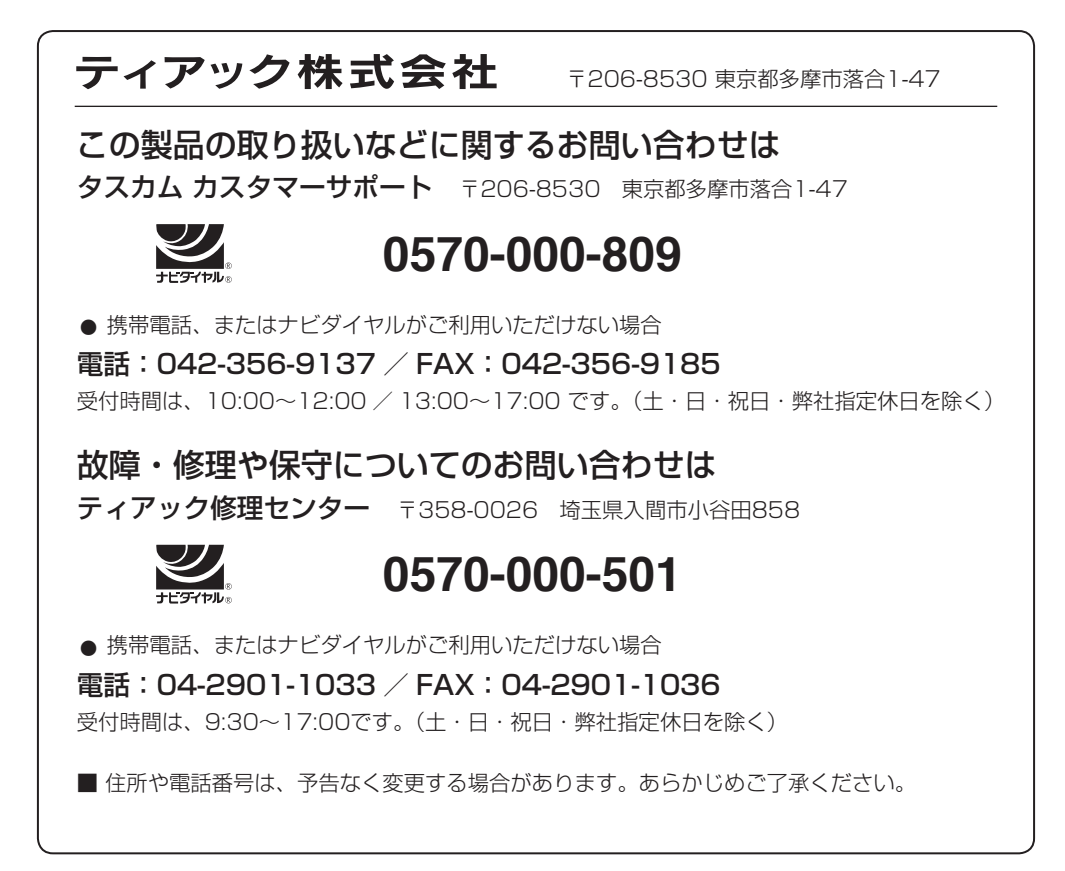

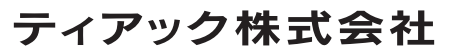

〒206-8530 東京都多摩市落合1-47 https://tascam.jp/jp/